<span id="page-0-0"></span>Bærbar datasender PDT-FP1

## **Populære emner**

**[Om overførsel af indhold på kameraet](#page-35-0) [Livestreaming ved hjælp af en app](#page-43-0) [Kontrol af kommunikationsstatussen \(Network Visualizer\)](#page-30-0)**

**Emner om start af din enhed**

**[Isætning af et SIM-kort og et microSD-kort](#page-11-0) [Konfiguration af et eSIM](#page-13-0) [Opladning af din enhed](#page-18-0)**

## **Eksterne websteder til reference**

**[Supportoplysninger om PDT-FP1](https://www.sony.net/support/PDT-FP1/?source=hg)** [- Spørgsmål & Svar, Specifikationer og meget mere](https://www.sony.net/support/PDT-FP1/?source=hg) **[Hjælp til Android](https://support.google.com/android/)**

Kom godt i gang

Delenes navne

[Delenes navne – set forfra](#page-4-0)

[Delenes navne – set bagfra](#page-6-0)

[Delenes navne – antenneområde](#page-9-0)

[Isætning af et SIM-kort og et microSD-kort](#page-11-0)

[Konfiguration af et eSIM](#page-13-0)

[Indstilling af SIM'er](#page-14-0)

[Tænding af din enhed](#page-15-0)

[Sådan tænder eller slukker du skærmen](#page-16-0)

[Konfiguration af en Google-konto på din enhed](#page-17-0)

[Opladning af din enhed](#page-18-0)

De grundlæggende funktioner

**[Startskærm](#page-20-0)** 

Ikoner på statuslinjen

[Statusbjælke og meddelelsespanel](#page-23-0)

**[Statusikoner](#page-24-0)** 

[Ikoner for beskeder](#page-26-0)

[Panelet Hurtige indstillinger](#page-27-0)

[Scanning af 2D-koder](#page-29-0)

[Kontrol af kommunikationsstatussen \(Network Visualizer\)](#page-30-0)

[Sådan styrer du dataforbrug](#page-32-0)

[Alarm](#page-34-0)

Overførsel af indhold på dit kamera

[Om overførsel af indhold på kameraet](#page-35-0)

[Indstillinger for overførsel af indhold på kameraet](#page-36-0)

[Overførsel af indhold på dit kamera vha. en app](#page-37-0)

[Tilslutning af kameraet til et netværk ved hjælp af et LAN-kabel \(Ethernet-internetdeling\)](#page-39-0)

[Tilslutning af kameraet til et netværk ved hjælp af et USB-kabel \(USB-internetdeling\)](#page-41-0)

Livestreaming ved at tilslutte dit kamera

[Livestreaming ved hjælp af en app](#page-43-0)

[Livestreaming ved hjælp af appen Ekstern skærm](#page-44-0)

[Brug af skærmtilstanden i appen Ekstern skærm](#page-47-0)

Indstillinger

[Menuen Indstillinger](#page-49-0)

[Indstillinger for køleventilator](#page-52-0)

[Indstillinger for fjernstyring af dit kamera fra en computer](#page-53-0)

Lydstyrke, vibration og lyd

[Lydstyrke og vibration](#page-54-0)

**[Meddelelseslyd](#page-56-0)** 

[Begrænsning af afbrydelser med \[Forstyr ikke\]-tilstanden](#page-57-0)

[Autoskift af SIM-kort til data](#page-58-0)

**[Skærmindstillinger](#page-59-0)** 

[Sådan anvender du placeringstjenester](#page-61-0)

[Dato og klokkeslæt](#page-62-0)

#### Strømstyring

**[Batteripleje](#page-63-0)** [Tilstanden STAMINA](#page-64-0) [Batteri og strømstyring](#page-65-0) L [Kontrol af batteriforbrug for apps](#page-66-0)

## Vedligeholdelse

#### Opdatering af din enhed

[Før opdatering af din enhed](#page-67-0)

[Sådan opdaterer du enheden trådløst](#page-68-0)

**[Appopdateringer](#page-69-0)** 

#### Genstart og nulstilling

[Genstart og nulstilling af din enhed](#page-70-0)

[Nulstilling af dine apps](#page-72-0)

#### Forbedring af hukommelsens ydeevne

[Visning af hukommelsesstatus](#page-73-0)

[Sådan frigør du plads på det interne lager](#page-74-0)

[Stop af kørsel af apps og tjenester](#page-75-0)

[Formatering af microSD-kortet](#page-76-0)

## Forbindelse

## Trådløs Bluetooth®-teknologi

[Sådan slår du Bluetooth-funktionen til eller fra](#page-77-0)

[Navngivning af din enhed](#page-78-0)

- [Parring med en anden Bluetooth-enhed](#page-79-0)
- [Sådan sender du elementer vha. Bluetooth-teknologi](#page-80-0)
- [Modtagelse af elementer vha. Bluetooth-teknologi](#page-81-0)

[Trådløs spejling af enhedens skærm på et tv](#page-82-0)

[Tilslutning af din enhed til USB-enheder](#page-84-0)

Sikkerhed på enheden

[Sådan sikrer du dig, at din enhed er beskyttet](#page-86-0)

[Sådan finder du enhedens IMEI-numre og serienummer](#page-87-0)

[Sådan finder, låser eller sletter du en mistet enhed](#page-88-0)

Bemærkninger om brug, tilgængelighed og juridisk information

[Om denne hjælpevejledning](#page-89-0)

[Tilgængelighed](#page-90-0)

[Bemærkninger om brug](#page-91-0)

[Om 5G Data Collector](#page-92-0)

[Juridisk meddelelse](#page-93-0)

[SAR og retningslinjer for anvendelse](#page-94-0)

<span id="page-4-0"></span>Bærbar datasender PDT-FP1

## **Delenes navne – set forfra**

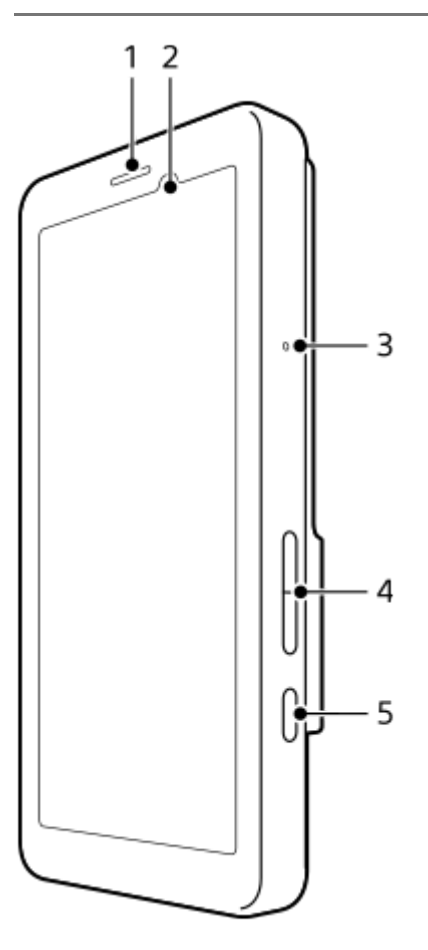

- **1.** Højttaler
- **2.** Nærheds-/lyssensor
- **3.** Mikrofon
- **4.** Lydstyrkeknap
- **5.** Afbryderknap

## **Tip!**

Det anbefales, at du bruger et headset, når du bruger mikrofonen og højttaleren samtidigt.

## **Relateret emne**

- [Delenes navne set bagfra](#page-6-0)
- [Delenes navne antenneområde](#page-9-0)
- [Lydstyrke og vibration](#page-54-0)
- [Genstart og nulstilling af din enhed](#page-70-0)

<span id="page-6-0"></span>Bærbar datasender PDT-FP1

# **Delenes navne – set bagfra**

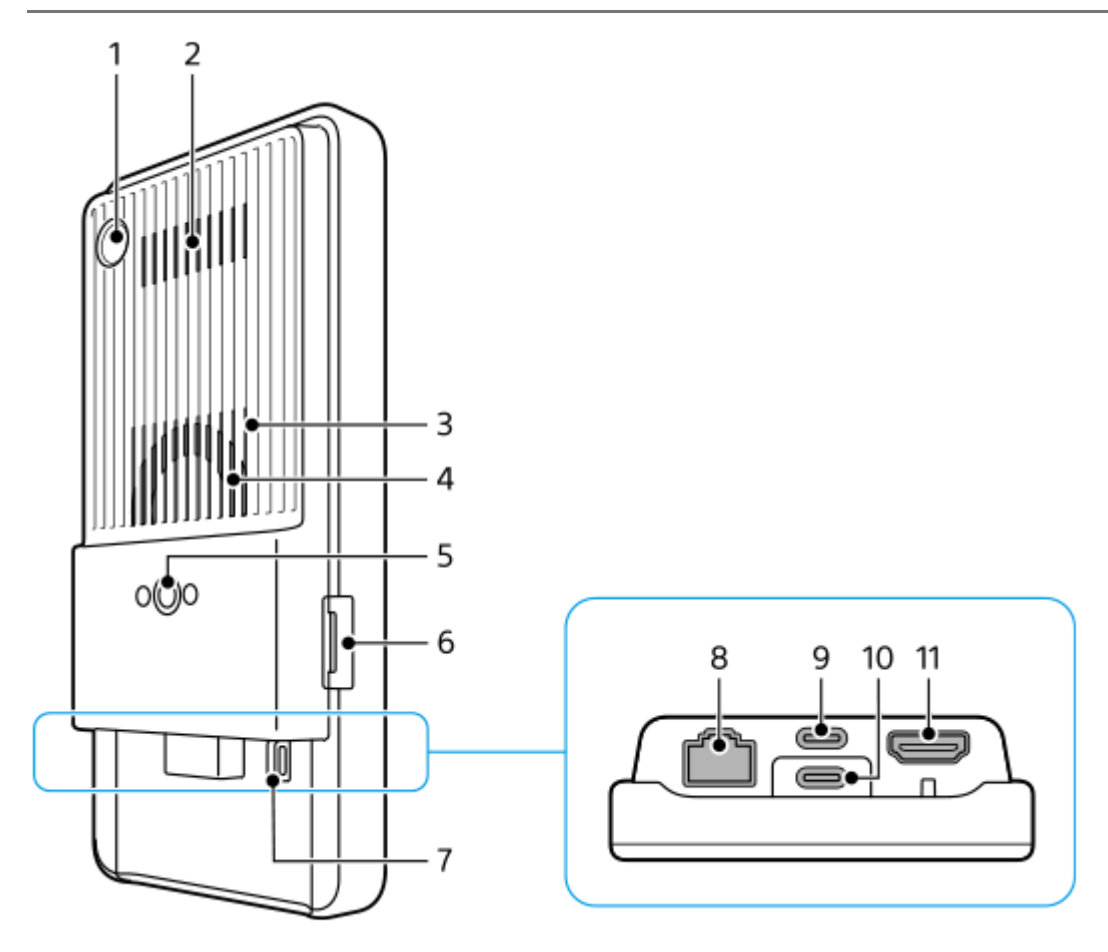

1. Kamera til 2D-kodescanning

## **Bemærk!**

- Kameraet er beregnet til at scanne 2D-koder ved hjælp af apps fra Sony og er ikke egnet til nogen anden brug.
- **2.** Luftudgang
- **3.** Luftindtag
- **4.** Køleventilator
- Stativfatningshul **5.**
	- Understøtter 1/4-20 UNC-skruer

Brug et stativ med en skrue, som er mindre end 5,5 mm lang. Ellers kan du ikke fastgøre din enhed ordentligt, og der kan opstå beskadigelse af enheden.

- **6.** Åbning til SIM-kort-/microSD-kortbakke
- **7.** Hul til rem
- LAN-terminal **8.**

Du kan anvende et LAN-kabel til at tilslutte en enhed som f.eks. et kamera, der understøtter kabelførte LANforbindelser, eller til at tilslutte til et netværk via en kabelført LAN-forbindelse.

- USB Type-C®-terminal (CHARGE opladning) **9.** Du kan oplade din enhed vha. et USB Type-C-kabel.
- 10. USB Type-C-terminal ( $\psi$  Dataoverførsel)

Du kan oplade din enhed, overføre data eller få vist enhedens skærm på et tv eller en anden stor skærmenhed vha. et USB Type-C-kabel.

## **Bemærk!**

- Når du slutter din enhed til et TV eller en anden stor skærm vha. et USB Type-C-kabel, skal kablet være kompatibelt med skærmportstandarden. Bemærk, at visse funktioner eller indhold på din enhed muligvis ikke kan vises på TV'et eller på skærmenheden.
- 11. HDMI Type-A-terminal

Du kan bruge enheden som kameraskærm ved at tilslutte en videoenhed, der understøtter HDMI-udgang, til enheden med et HDMI-kabel.

Det anbefales, at du anvender et førsteklasses HDMI-højhastighedskabel med Ethernet, som er fremstillet af Sony. Det førsteklasses HDMI-højhastighedskabel med Ethernet, som er fremstillet af Sony, er muligvis ikke til rådighed for køb i visse lande/regioner.

## **Bemærk!**

HDMI Type-A-terminalen er kun til indgang. Der kan ikke udsendes nogen signaler fra denne terminal.

## **Bemærkninger om USB Type-C-terminalerne**

- Du kan oplade din enhed med USB Type-C-terminalen (CHARGE), mens du overfører data med USB Type-Cterminalen ( $\psi$  Dataoverførsel). Men du kan ikke oplade din enhed med de to USB Type-C-terminaler (CHARGE og  $\Psi$  Dataoverførsel) samtidigt.
- Du kan ikke anvende en USB-LAN-adapter, der fås i forretningerne, til at oprette forbindelse til et kabelført LANnetværk.

## **Bemærkninger om kabler, der bruges til at tilslutte eksterne enheder**

- Brug et USB-kabel, et HDMI-kabel eller et LAN-kabel, som er kortere end 3 m.
- Anvend et afskærmet parsnoet (STP) LAN-kabel i kategori 5e eller højere med høj afskærmningsydelse.

## **Bemærkninger om køleventilatoren**

- Undgå at blokere luftindtaget på bagsiden af enheden. Selvom skærmen er slukket, fortsætter ventilatoren muligvis med at dreje rundt for at køle enheden ned. Når ventilatoren drejer rundt, må du ikke placere enheden i en pose eller andre steder, hvor der kan blokeres for luftindtaget.
- **Luftudgangen bag på enheden kan blive varm.**
- Undgå at anvende enheden i støvede omgivelser.
- Når køleventilatoren drejer rundt, skal du passe på, at fremmedlegemer ikke bliver suget ind i køleventilatoren.
- Hvis du hører unormale lyde fra køleventilatoren, eller køleventilatoren ikke fungerer, skal du afstå fra at bruge enheden og kontakte din lokale autoriserede Sony-servicefacilitet.

## **Relateret emne**

- [Delenes navne set forfra](#page-4-0)
- [Delenes navne antenneområde](#page-9-0)
- [Opladning af din enhed](#page-18-0)
- [Isætning af et SIM-kort og et microSD-kort](#page-11-0)
- [Indstillinger for køleventilator](#page-52-0)

<span id="page-9-0"></span>Bærbar datasender PDT-FP1

## **Delenes navne – antenneområde**

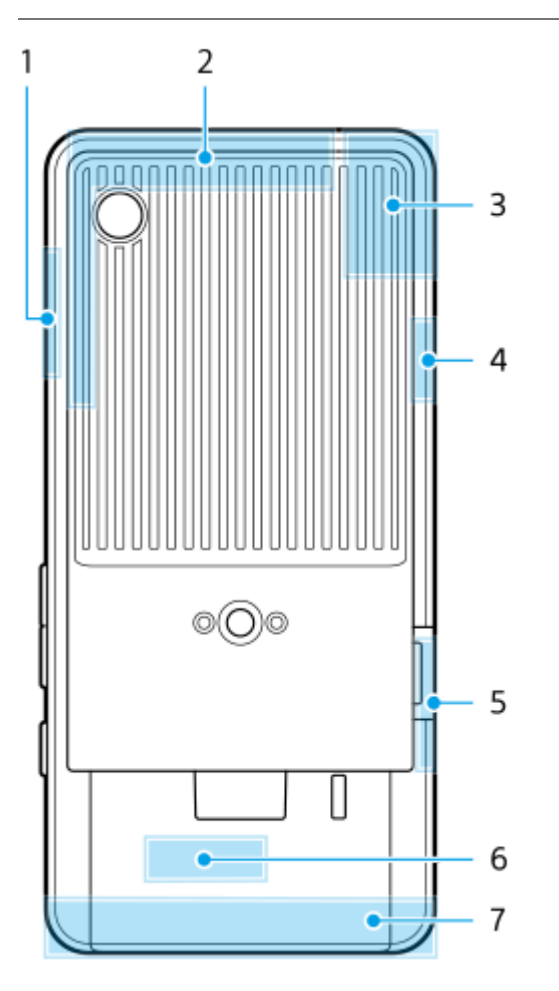

- **1.** 5G mmWave-antenne
- **2.** Mobilantenne
- 3. Mobilantenne/Wi-Fi<sup>®</sup>/Bluetooth/GPS-antenne
- **4.** Mobilantenne
- **5.** 5G mmWave-antenne
- **6.** Wi-Fi/Bluetooth-antenne
- **7.** Mobilantenne

#### **Bemærk!**

Undgå at dække enhedens antenneområde til med hånden eller en holder. Det kan reducere kvaliteten af netværkskommunikationen.

- [Delenes navne set forfra](#page-4-0)
- [Delenes navne set bagfra](#page-6-0)

TP1001618252

# <span id="page-11-0"></span>**Isætning af et SIM-kort og et microSD-kort**

#### Enheden understøtter nano-SIM-kort.

Enheden understøtter brugen af ét nano-SIM-kort og et microSD-kort. Du kan bruge enheden som en Dual SIM-enhed ved at isætte et nano-SIM-kort og konfigurere et eSIM.

#### **Bemærk!**

- Enheden understøtter kun datakommunikation og understøtter ikke taleopkald.
- Du behøver ikke at isætte et nano-SIM-kort, hvis du kun vil anvende et eSIM.
- Frakobl microSD-kortet, før du tager det ud, for at forhindre tab af data. Hvis du vil fjerne microSD-kortet sikkert, skal du søge efter og tappe på [Indstillinger] > [Lagerplads], tappe på [Denne enhed] for at vælge navnet på dit microSD-kort, og derefter tappe på (Ikon for mere) > [Skub ud].

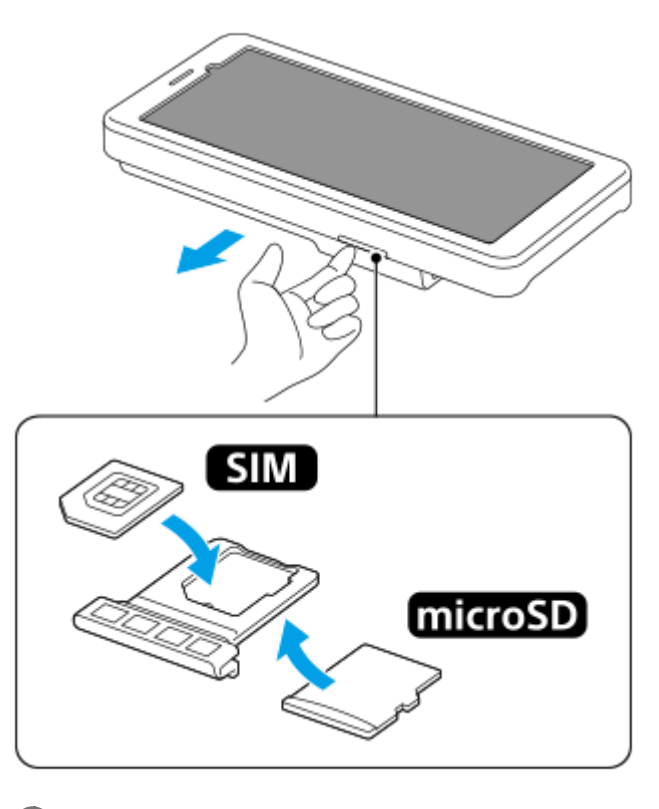

**1 Træk bakken ud.**

**2 Anbring det primære SIM-kort korrekt i positionen for SIM1, i den rigtige retning.**

**3 Anbring microSD-kortet korrekt i bakken i den rigtige retning.**

**4 Skub forsigtigt bakken tilbage i åbningen, indtil den sidder korrekt.**

#### **Relateret emne**

**[Menuen Indstillinger](#page-49-0)** 

- [Konfiguration af et eSIM](#page-13-0)
- [Indstilling af SIM'er](#page-14-0)
- [Sådan finder du enhedens IMEI-numre og serienummer](#page-87-0)

TP1001473424

# <span id="page-13-0"></span>**Konfiguration af et eSIM**

Din enhed understøtter eSIM'er (downloadede SIM'er). Hvis du vil bruge et eSIM, skal du udføre opsætningen fra menuen Indstillinger.

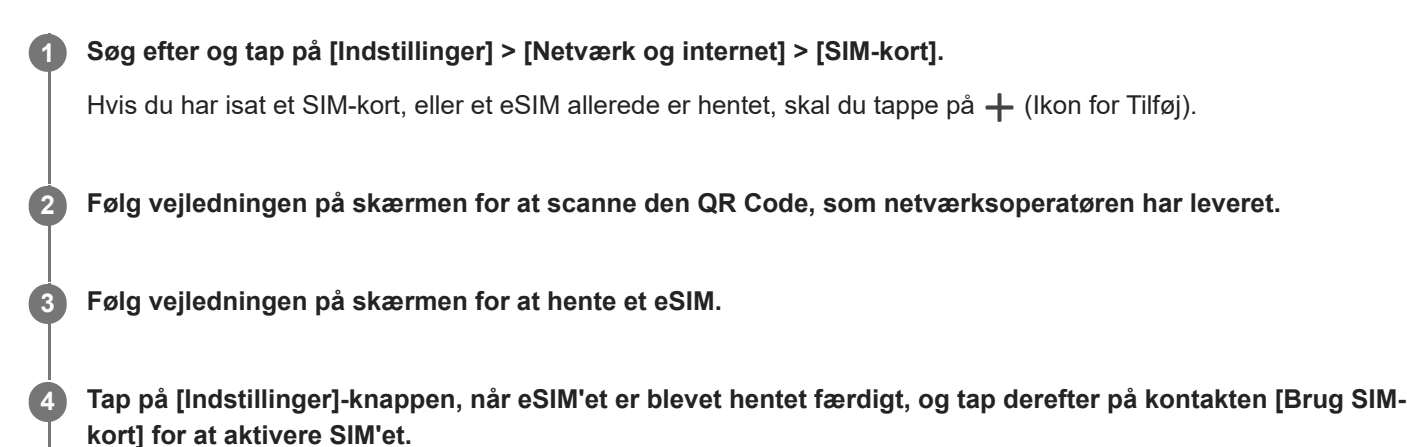

## **Bemærk!**

Fremgangsmåden for indstilling af et eSIM varierer afhængigt af netværksoperatøren. Hvis indstillingen ikke kan afsluttes med den her beskrevne procedure, skal du se netværksoperatørens indstillingsprocedure.

## **Tip!**

Du kan aktivere eller deaktivere brugen af SIM'er. Søg efter og tap på [Indstillinger] > [Netværk og internet] > [SIM-kort], vælg et SIM, hvis du bliver bedt om det, og tap derefter på kontakten [Brug SIM-kort] for at aktivere eller deaktivere SIM'et.

#### **Relateret emne**

- **[Menuen Indstillinger](#page-49-0)**
- [Isætning af et SIM-kort og et microSD-kort](#page-11-0)
- [Indstilling af SIM'er](#page-14-0)

TP1001473425

<span id="page-14-0"></span>Bærbar datasender PDT-FP1

# **Indstilling af SIM'er**

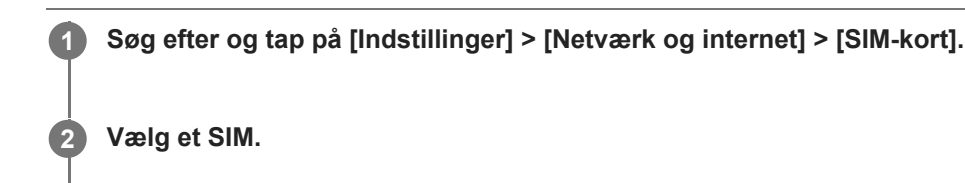

**Tap på den indstilling, du vil ændre.**

Tap på kontakterne, eller vælg indstillinger, der skal justeres.

## **Hovedindstillinger**

- **Brug SIM-kort**: Tap på kontakten for at aktivere eller deaktivere SIM'et.
- **Sms-præference**: Vælg det SIM, du vil bruge til sms.
- **Mobildata**: Tap på kontakten for at indstille, om SIM'et skal bruges til datatrafik.

#### **Tip!**

**3**

- Du kan redigere SIM-navnet og farven ved at tappe på  $\bigcirc$  (Ikon for Rediger).
- Du kan indstille til automatisk at skifte til det andet SIM, når et SIM er uden for serviceområdet, eller datatransmissionshastigheden på SIM'et er blevet langsom. Søg efter og tap på [Indstillinger] > [Netværk og internet] > [Autoskift af SIM-kort til data].

#### **Relateret emne**

- [Menuen Indstillinger](#page-49-0)
- [Isætning af et SIM-kort og et microSD-kort](#page-11-0)
- [Konfiguration af et eSIM](#page-13-0)
- [Autoskift af SIM-kort til data](#page-58-0)

TP1001474061

# <span id="page-15-0"></span>**Tænding af din enhed**

Første gang du starter enheden, får du hjælp af en opsætningsvejledning til at konfigurere de grundlæggende indstillinger, tilpasse din enhed og logge på dine konti, f.eks. en Google-konto.

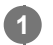

## **Tryk længe på afbryderknappen, indtil enheden vibrerer.**

Låseskærmen vises, når start er gennemført.

## **Sådan slukker du enheden**

- **1.** Tryk på lydstyrke op-knappen og afbryderknappen samtidigt.
- **2.** Tap på [Sluk] i den menu, der åbnes.

## **Tip!**

- Du kan slukke enheden fra panelet Hurtige indstillinger. Stryg nedad to gange fra toppen af skærmen, og tap derefter på (Menu for afbryderknap) > [Sluk].
- Langt tryk på afbryderknappen er som standard indstillet til at starte assistenten i visse lande/regioner. Hvis du vil slukke enheden ved at trykke længe på afbryderknappen, skal du søge efter og tappe på [Indstillinger] > [System] > [Bevægelser] > [Menu for afbryderknappen] og derefter tappe på kontakten [Hold nede for at aktivere Assistent] for at deaktivere funktionen.

#### **Relateret emne**

- [Delenes navne set forfra](#page-4-0)
- [Opladning af din enhed](#page-18-0)
- **[Panelet Hurtige indstillinger](#page-27-0)**
- **[Menuen Indstillinger](#page-49-0)**
- [Genstart og nulstilling af din enhed](#page-70-0)

TP1001429548

## <span id="page-16-0"></span>**Sådan tænder eller slukker du skærmen**

Når din skærm slukkes, kan din enhed være låst eller låst op, afhængigt af din indstilling for låseskærm.

## **1 Tryk kortvarigt på afbryderknappen.**

#### **Tip!**

- For at tænde for skærmen ved at trykke på lydstyrkeknappen skal du søge efter og tappe på [Indstillinger] > [System] > [Bevægelser], og derefter tappe på [Aktivér skærm ved tastetryk]-kontakten for at aktivere funktionen.
- Du kan tilpasse låseskærmen, f.eks. ved at vise eller skjule @ (Enhedsstyring-ikon). Du kan også bruge Aktiv låseskærm til at få vist dato, tid, beskeder og batteriniveau og status, også i slumretilstanden. Søg efter og tap på [Indstillinger] > [Skærm] > [Præferencer for låseskærm].
- Hvis du vil indstille metoden til oplåsning af skærmen, skal du søge efter og tappe på [Indstillinger] > [Sikkerhed].

#### **Relateret emne**

- **[Menuen Indstillinger](#page-49-0)**
- [Sådan sikrer du dig, at din enhed er beskyttet](#page-86-0)

TP1001429595

# <span id="page-17-0"></span>**Konfiguration af en Google-konto på din enhed**

Hvis du konfigurerer en Google-konto på din enhed, bliver en række Google-apps og -tjenester tilgængelige, f.eks. Gmail, Google Maps, YouTube og Google Play. Opsætningsskærmen for en Google-konto vises efter behov, f.eks. når du starter en app, som kræver en Google-konto. En Google-konto giver dig mulighed for at gøre følgende:

- Hente og installere apps i Google Play.
- Synkronisere din e-mail, dine kontakter og din kalender ved hjælp af Gmail.
- Sikkerhedskopiere, gendanne og overføre dine data.
- Synkronisere din browserhistorik og dine bogmærker ved hjælp af Chrome-browseren.
- Finde, låse eller slette en tabt eller stjålen enhed fra en fjernplacering ved hjælp af Find min enhed-tjenesterne.

Du kan finde flere oplysninger ved at gå til [support.google.com/.](https://support.google.com/)

**1 Søg efter og tap på [Indstillinger] > [Adgangskoder og konti] > [Tilføj konto] > [Google].**

**2 Følg vejledningen på skærmen for at oprette en Google-konto, eller log på, hvis du allerede har en konto.**

## **Relateret emne**

[Menuen Indstillinger](#page-49-0)

TP1001429684

# <span id="page-18-0"></span>**Opladning af din enhed**

Batteriniveauet på din enhed er utilstrækkeligt på købstidspunktet. Oplad din enhed inden brug. Brug altid en oplader, der understøtter USB PD (USB-strømforsyning), og et USB-kabel af Sony-mærket, da andre typer opladere og USB-kabler muligvis kan udgøre en forøget sikkerhedsrisiko.

## **Bemærk!**

Din enhed har et indbygget, genopladeligt batteri, som kun må udskiftes af din lokale autoriserede Sony-servicefacilitet. Du må aldrig forsøge at åbne eller skille enheden ad selv. Hvis du gør det, kan det medføre skade, der ophæver garantien.

## **Tip!**

Du kan også oplade din enhed ved at slutte den til USB-porten på en computer. En oplader, der sættes i en stikkontakt, oplader dog din enhed hurtigere, end hvis du oplader via computer.

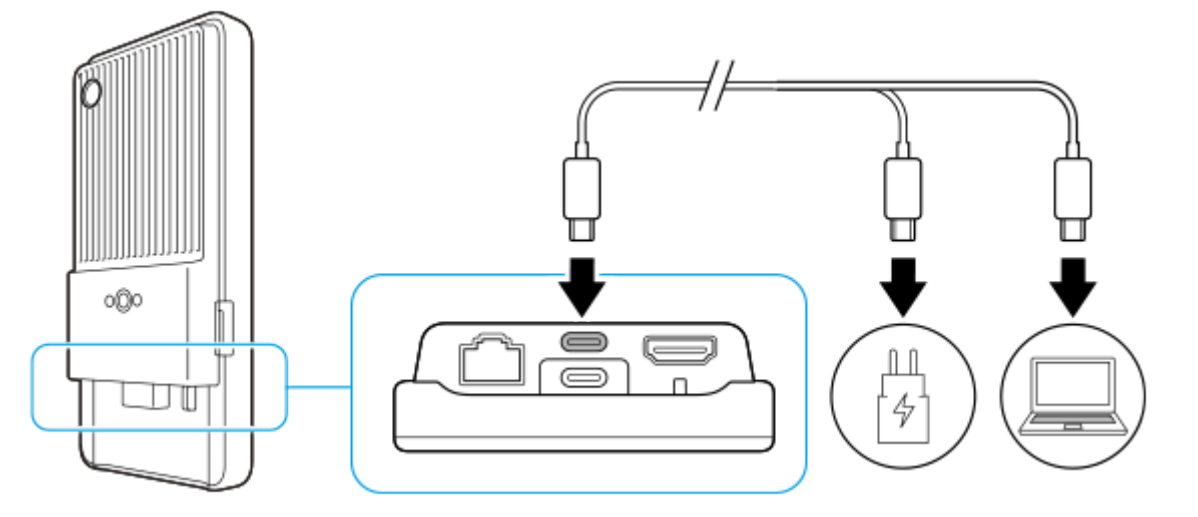

**1 Sæt den ene ende af USB-kablet i opladeren (eller i USB-porten på en computer).**

## **Tilslut den anden ende af kablet til USB Type-C-terminalen (CHARGE) på din enhed.**

(Ikon for opladning af batteri) vises på statusbjælken øverst på skærmen, når opladningen går i gang.

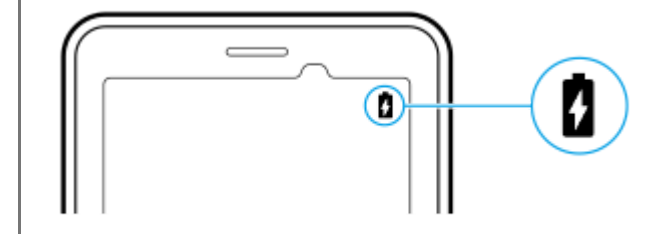

**Når enheden er fuldt opladet, skal du tage kablet ud af enheden ved at trække det lige ud.**

Sørg for ikke at bøje stikket.

#### **Bemærk!**

**2**

**3**

- Det anbefales, at du oplader din enhed ved at slutte et USB-kabel til USB Type-C-terminalen (CHARGE), selvom du også kan oplade med USB Type-C-terminalen ( $\dot{\psi}$  Dataoverførsel).
- Du kan oplade din enhed ved hjælp af USB Type-C-terminalen (CHARGE), selv mens du overfører data ved hjælp af USB Type-C-terminalen (  $\psi$  Dataoverførsel). Der kan imidlertid kun forsynes strøm fra USB Type-C-terminalen (CHARGE), hvis du slutter din enhed til begge USB Type-C-terminaler.
- Hvis meddelelsen nedenfor vises på enheden, er der opstået en opladningsfejl. Stop med at bruge enheden, og kontakt en autoriseret Sony-servicepartner angående reparation.

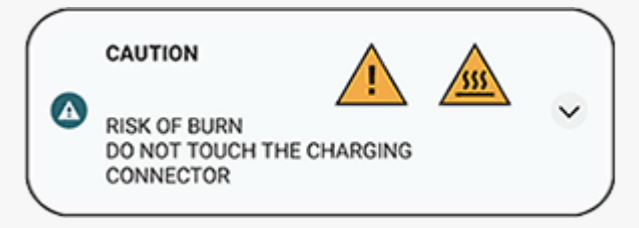

Oplad enheden ved en passende omgivelsestemperatur fra 5 °C til 40 °C. Batteriet oplades ikke, og strømmen sendes direkte til systemet i omgivelser, som overstiger det passende temperaturområde, eller når enhedens overfladetemperatur stiger.

## **Tip!**

Ved at indstille Aktiv låseskærm kan du kontrollere batteriniveauet og statussen selv i slumretilstanden. Søg efter og tap på [Indstillinger] > [Skærm] > [Præferencer for låseskærm], og tap derefter på [Vis altid tidspunkt og info]-kontakten for at aktivere funktionen.

#### **Relateret emne**

- [Tænding af din enhed](#page-15-0)
- [Batteri og strømstyring](#page-65-0)
- **[Batteripleje](#page-63-0)**
- [Menuen Indstillinger](#page-49-0)

TP1001429843

<span id="page-20-0"></span>Bærbar datasender PDT-FP1

## **Startskærm**

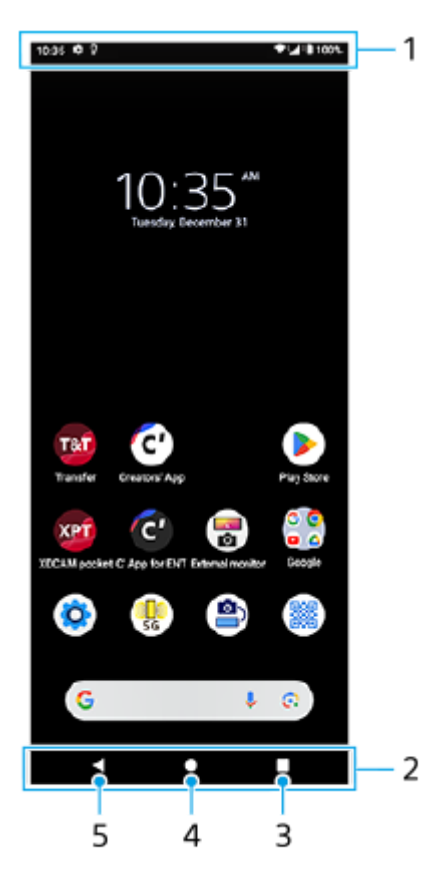

- **1.** Statusbjælke
- **2.** Navigationslinje
- 3. Knappen Oversigt Tap for at finde alle åbne apps.
	- Hvis du vil åbne en anden app, skal du tappe på oversigtsknappen, stryge mod venstre eller højre for at vælge den app, du vil åbne, og derefter tappe på appen.
	- Hvis du vil lukke en app, skal du tappe på oversigtsknappen, stryge mod venstre eller højre for at vælge den app, du vil lukke, og derefter stryge opad på appen.
	- Du kan optage et skærmbillede ved at tappe på [Screenshot].
- 4. Knappen Hjem

Tap for at afslutte en app og vende tilbage til startskærmen.

5. Knappen Tilbage

Tap for at gå tilbage til den forrige skærm i en app eller lukke appen.

## **Tip!**

Hvis de 3 knapper for Hjem, Tilbage og Oversigt ikke vises nederst på skærmen, skal du søge efter og tappe på [Indstillinger] > [System] > [Bevægelser] > [Systemnavigering] > [Navigering med tre knapper].

Når retningen på din enhed og retningen af den viste skærm er forskellige, vises  $\Box$  (Ikon for rotation) på navigationslinjen. Du kan rotere den viste skærm ved at tappe på  $\Box$  (Ikon for rotation). Ved at anvende funktionen [Roter skærm automatisk] kan du indstille skærmen til automatisk at rotere i overensstemmelse med enhedsretningen. Søg efter og tap på [Indstillinger] > [Skærm] og tap derefter på [Roter skærm automatisk]-kontakten for at aktivere funktionen.

## **Sådan åbner du panelet Hurtige indstillinger**

**1.** Stryg nedad to gange fra toppen af skærmen.

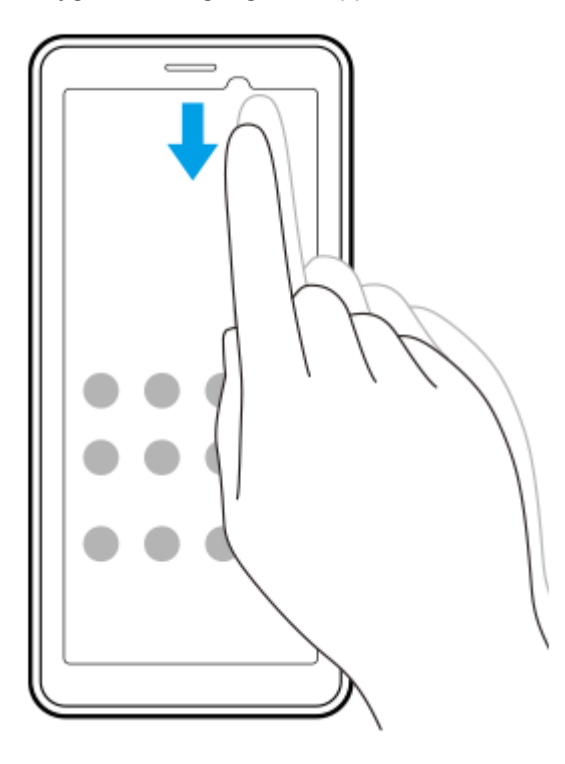

## **Sådan åbner du appskuffen**

**1.** Stryg opad fra bunden af skærmen til toppen.

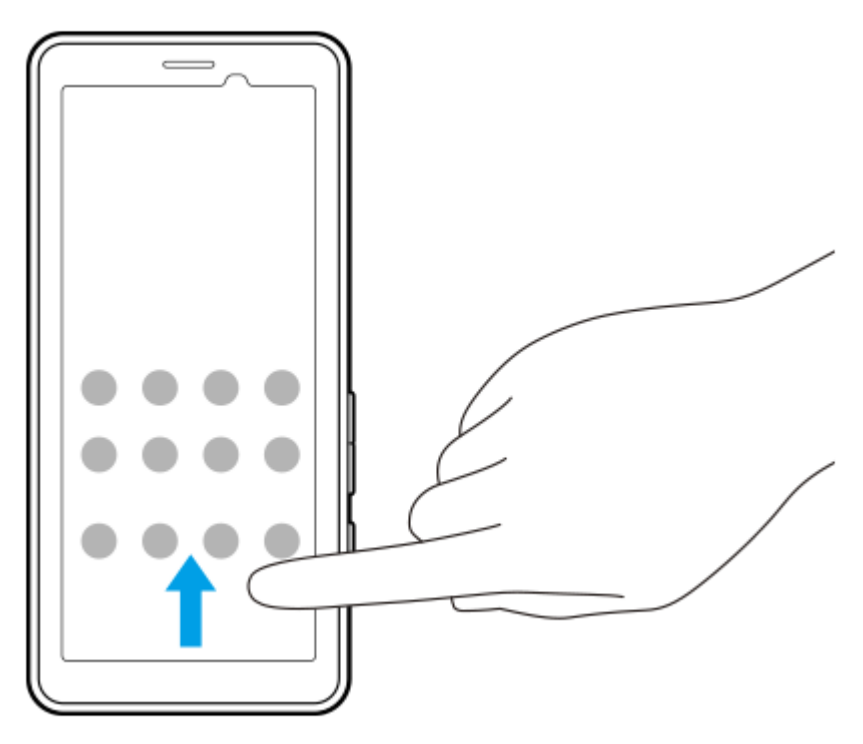

## **Sådan skifter du baggrundsbillede**

Du kan ændre dit baggrundsbillede til et forudindstillet billede eller dit favoritfoto.

**1.** Berør og hold nede på et tomt område på startskærmen, og tap derefter på [Baggrund og stil] > [Skift baggrund].

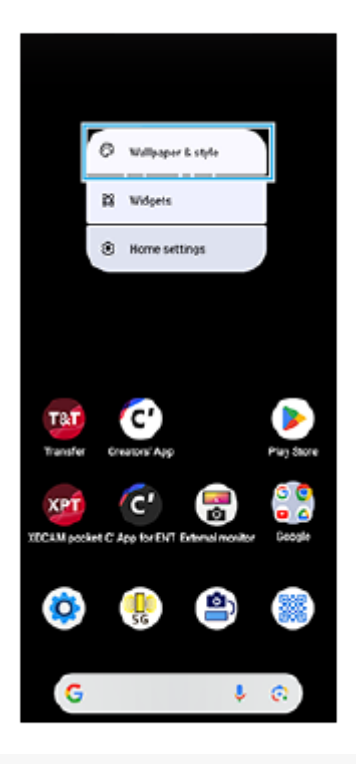

## **Tip!**

- Du kan ændre systemets supplerende farve til at matche det valgte baggrundsbillede. Vælg de ønskede farver og indstillinger på skærmen for [Baggrund og stil]-indstillinger.
- Hvis du vil tilføje en widget på startskærmen, skal du berøre og holde nede på et tomt område på startskærmen og derefter tappe på [Widgets].

#### **Relateret emne**

- [Menuen Indstillinger](#page-49-0)
- [Skærmindstillinger](#page-59-0)
- [Panelet Hurtige indstillinger](#page-27-0)

TP1001472121

# <span id="page-23-0"></span>**Statusbjælke og meddelelsespanel**

Der vises ikoner for beskeder og statusikoner i statusbjælken øverst på skærmen. Ikoner for beskeder informerer dig om beskeder, f.eks. oplysninger, du har modtaget for nylig. Statusikoner informerer dig om statussen, som f.eks. batteriets tilstand og signalstyrken for mobil- eller Wi-Fi-netværksforbindelser.

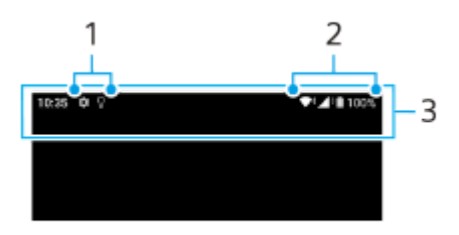

- **1.** Ikoner for beskeder
- **2.** Statusikoner
- **3.** Statusbjælke

## **Sådan får du vist beskedindhold**

Når du åbner meddelelsespanelet, kan du se indholdet af de viste ikoner for beskeder.

**1.** Træk statusbjælken nedad for at få adgang til meddelelsespanelet.

## **Tip!**

- Hvis du vil udvide og se flere oplysninger om en besked, skal du tappe på  $\vee$  (Ikon for Udvid mere). Det er ikke alle beskeder, der kan udvides.
- Du kan afvise en besked i meddelelsespanelet ved at stryge beskeden mod venstre eller højre. Det er ikke alle beskeder, der kan afvises.
- Hvis du vil ændre meddelelsesindstillingerne, skal du berøre og holde på meddelelsen for at få vist (Ikon for Indstillinger) og derefter tappe på den.
- Ved at indstille Aktiv låseskærm kan du angive, at skærmen skal slås til for nye beskeder i slumretilstanden. Søg efter og tap på [Indstillinger] > [Skærm] > [Præferencer for låseskærm], og tap derefter på [Nye underretninger]-kontakten for at aktivere funktionen.
- Du kan slå beskeder fra med [Forstyr ikke]-tilstanden.

#### **Relateret emne**

- [Statusikoner](#page-24-0)
- **[Ikoner for beskeder](#page-26-0)**
- **[Menuen Indstillinger](#page-49-0)**
- [Begrænsning af afbrydelser med \[Forstyr ikke\]-tilstanden](#page-57-0)

<span id="page-24-0"></span>Bærbar datasender PDT-FP1

## **Statusikoner**

- (Ikon for signalstyrke): Tilstanden for mobilnetværk vises også, når du sender og henter mobildata.
- $\blacksquare$   $\blacktriangleleft$  (Ikon for intet signal)
- $\bullet$  R  $\bullet$  (Ikon for dataroaming): Der anvendes international roaming.
- (Ikon for Wi-Fi-signal): En Wi-Fi-forbindelse er aktiveret, og der sendes data.  $\equiv$
- $\P$ i (Ikon for fejl i Wi-Fi-forbindelse): En Wi-Fi-forbindelse er aktiveret, men der er ingen internetforbindelse. Dette ikon vises også, når du forsøger at oprette forbindelse til et netværk med tvungen portal. Når du er logget på, forsvinder udråbstegnet.

Hvis Google er blokeret i dit område, vises udråbstegnet måske, også selvom enheden er tilsluttet til et netværk, og der er en fungerende Wi-Fi-internetforbindelse.

- $\langle \cdot \cdot \rangle$  (Ikon for Ethernet-forbindelse): Enheden er tilsluttet til et netværk via en kabelført LAN-forbindelse.
- $\Box$  (Ikon for batteristatus)
- $\bullet$   $\blacksquare$  (Ikon for opladning af batteri)
- **R** (Ikon for STAMINA-tilstand)
- (ikon for Databesparefunktion)
- **A** (Ikon for flytilstand)
- $\mathcal{X}$  (Ikon for Bluetooth): Din enhed er sluttet til en Bluetooth-kompatibel enhed.
- $\bullet$   $\Theta$  (Ikon for Forstyr ikke)
- $\bullet$   $\mathbf{\hat{X}}$  (Ikon for deaktivering af lyd)
- IIII (Ikon for Vibrering)
- ① (Ikon for alarm)
- **O** (Ikon for GPS)

## **Bemærk!**

Ikke alle ikoner, der kan vises på enheden, er angivet her. Denne liste er udelukkende til referenceformål, og der kan foretages ændringer uden varsel.

## **Relateret emne**

- [Opladning af din enhed](#page-18-0)
- [Tilstanden STAMINA](#page-64-0)
- [Sådan styrer du dataforbrug](#page-32-0)
- [Sådan slår du Bluetooth-funktionen til eller fra](#page-77-0)
- [Begrænsning af afbrydelser med \[Forstyr ikke\]-tilstanden](#page-57-0)
- [Lydstyrke og vibration](#page-54-0)
- [Alarm](#page-34-0)
- [Sådan anvender du placeringstjenester](#page-61-0)
- [Ikoner for beskeder](#page-26-0)

TP1001471085

# <span id="page-26-0"></span>**Ikoner for beskeder**

- (Ikon for ny sms)
- $\bullet\ \t{1}$  (Ikon for hentning af data)
- $\bullet$  (Ikon for overførsel af data)
- (Ikon for softwareopsætning): Der findes en tilgængelig basisopsætning af din enhed
- In  $\boxed{\circ}$  (Ikon for Systemopdatering): Der findes tilgængelige systemopdateringer
- $\blacksquare$  (Ikon for Opdatering af app): Der findes tilgængelige appopdateringer.
- $\bullet$   $\mathbb{E}$  (Ikon for hentning af systemopdatering)
- **f** (Ikon for installation af hentet systemopdatering)
- $\bullet$ (Ikon for batteripleje)
- (Ikon for flere beskeder): Flere ikke-viste beskeder  $\blacksquare$

## **Bemærk!**

Ikke alle ikoner, der kan vises på enheden, er angivet her. Denne liste er udelukkende til referenceformål, og der kan foretages ændringer uden varsel.

#### **Relateret emne**

- [Statusikoner](#page-24-0)
- [Før opdatering af din enhed](#page-67-0)
- **[Batteripleje](#page-63-0)**

TP1001471086

# <span id="page-27-0"></span>**Panelet Hurtige indstillinger**

Du kan finde og ændre indstillinger fra alle skærmbilleder ved hjælp af panelet Hurtige indstillinger.

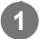

**1 Stryg nedad to gange fra toppen af skærmen.** 

## **Oversigt over panelet Hurtige indstillinger**

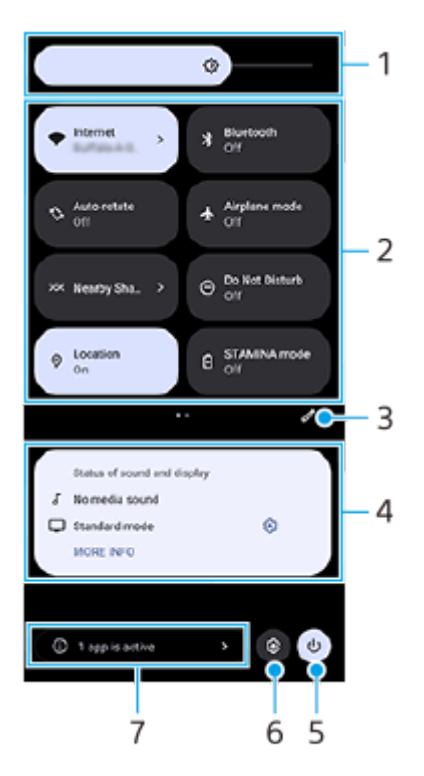

- Lysstyrkeniveau **1.** Juster lysstyrkeniveauet.
- 2. Hurtige indstillinger

Stryg til venstre eller højre for at finde den ønskede indstilling, og tap derefter på den for at aktivere eller deaktivere funktionen.

Afhængigt af indstillingen kan du justere flere indstillinger ved at berøre og holde på den.

- **3.** Tap for at få vist redigeringsskærmen. Du kan tilføje, fjerne eller omarrangere hurtige indstillinger.
- Status for lyd og skærm **4.**

Den aktuelle status for lyd- og billedkvalitetsindstillinger vises. Tap på (B) (Ikon for Indstillinger) ud for visningsstatussen for at ændre indstillingerne for billedkvalitet.

- **5.** Tap for at åbne menuen for afbryderknappen.
- **6.** Tap for at åbne menuen Indstillinger.
- Tap for at få vist aktive apps, som muligvis påvirker batterilevetiden, selv hvis du ikke anvender dem. **7.** Du kan vælge en app, som kører, og stoppe den. Ikke alle apps kan stoppes.

## **Relateret emne**

- [Lydstyrke og vibration](#page-54-0)
- [Meddelelseslyd](#page-56-0)
- [Skærmindstillinger](#page-59-0)

TP1001474062

# <span id="page-29-0"></span>**Scanning af 2D-koder**

Du kan scanne en 2D-kode (QR Code) for en URL ved hjælp af [2D-kodescanner].

## **1 Tap på (2D-kodescanner) på startskærmen.**

#### **Ret kameraet mod 2D-koden.**

Hold enheden ca. 40 cm væk fra 2D-koden for at justere fokus.

#### **Tip!**

**2**

- Du kan starte [2D-kodescanner] fra panelet Hurtige indstillinger.
- Den ramme, der vises på [2D-kodescanner]-skærmen, er en vejledning til afstanden mellem enheden og 2D-koden på 15 mm × 15 mm.

#### **Relateret emne**

[Panelet Hurtige indstillinger](#page-27-0)

TP1001474063

# <span id="page-30-0"></span>**Kontrol af kommunikationsstatussen (Network Visualizer)**

Appen Network Visualizer indeholder oplysninger om retningen for en kommunikationsforbindelse, kommunikationshastigheden for datatransmissioner og kommunikationsmetoden. De følgende 4 typer kommunikationsmetoder vises: 5G mmWave, 5G sub6, 4G og Wi-Fi.

Du kan kontrollere kommunikationsstatus visuelt og se, om datatransmissioner er blevet afbrudt under overførsel eller hentning. Selvom kommunikationsmetoden skifter til det næste tilgængelige netværk, fortsætter appen Network Visualizer med at vise kommunikationsstatussen.

**1 Søg efter og tap på (Ikon for Network Visualizer).**

## **Skærmoversigt**

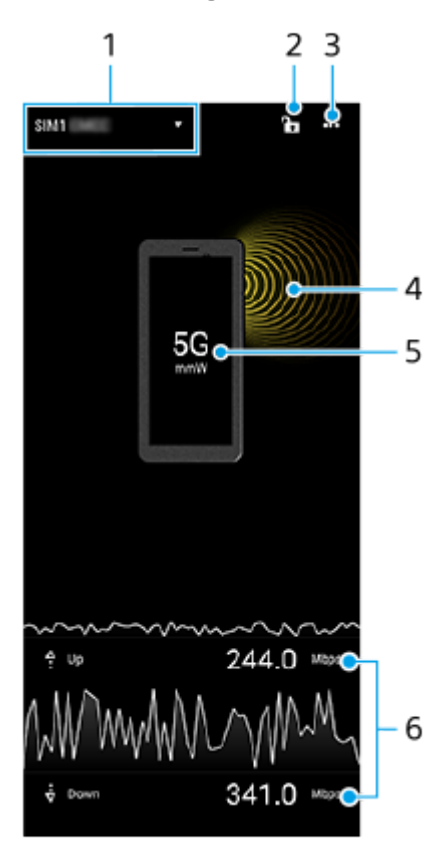

- SIM-navn, der bruges til datatrafik **1.** Det SIM-navn, der bruges til datatrafik, vises. Hvis du bruger flere SIM'er, skal du tappe på ▼ (Ikon for Udvid mere) for at vælge det SIM, du vil bruge til datatrafik som standard.
- Tap for at låse eller låse op for SIM-skift. **2.** Tap på  $\bigcap$  (Ikon for Oplåst) for at låse SIM-skift. Ikonet skifter til  $\bigcap$  (Ikon for Låst), og du vil ikke være i stand til at skifte SIM'er. Tap på  $\bigcap$  (Ikon for Låst) for at låse op for SIM-skift.
- **3.** Få vist flere indstillinger
- **4.** Antenneretning
- **5.** Kommunikationsmetode
- **6.** Kommunikationshastighed

#### **Bemærk!**

Oplysninger, f.eks. kommunikationsmetode og signalstyrke vist i appen, kan muligvis afvige fra den status, der vises på statusbjælken.

#### **Tip!**

Du kan få vist oplysningerne i et lille vindue, selvom du flytter til en anden skærm. Tap på  $\cdots$  (Ikon for mere) > [Indstillinger for integreret billede], og vælg derefter en indstilling.

## **Mobildataforbindelse**

- Hvis du vil angive indstillinger for mobilnetværk, skal du søge efter og tappe på [Indstillinger] > [Netværk og internet] > [SIM-kort] og derefter vælge et SIM, hvis du bruger flere SIM'er.
- Din enhed indstilles til automatisk at oprette forbindelse til internettet, når du starter en app, der behøver en internetforbindelse. (Indstillingen kan variere afhængigt af din netværksoperatør.) Hvis du ikke kan oprette forbindelse til internettet automatisk, eller hvis du bliver bedt om det af netværksoperatøren, skal du følge den indstillingsprocedure, som netværksoperatøren har angivet, for at indstille adgangspunktet for oprettelse af forbindelse til internettet.
- Hvis du vil indstille, kontrollere eller ændre adgangspunktet, skal du søge efter og tappe på [Indstillinger] > [Netværk og internet] > [SIM-kort], vælge et SIM, hvis du bruger flere SIM'er, og derefter tappe på [Adgangspunkter]. Hvis du ændrer en indstilling ved en fejl, skal du nulstille indstillingerne.

## **Sådan forstærker du Wi-Fi-signalstyrken**

Du kan gøre flere forskellige ting for at forbedre modtagelsen af Wi-Fi-signalet:

- Flyt enheden tættere på Wi-Fi-adgangspunktet.
- Flyt Wi-Fi-adgangspunktet væk fra potentielle forhindringer eller interferenskilder.
- Tildæk ikke Wi-Fi-antenneområdet på din enhed.

#### **Relateret emne**

- [Menuen Indstillinger](#page-49-0)
- [Delenes navne antenneområde](#page-9-0)

TP1001618249

# <span id="page-32-0"></span>**Sådan styrer du dataforbrug**

Du kan holde styr på den mængde data, der overføres til og fra enheden via din mobildata- eller Wi-Fi-forbindelse i en given periode. Du kan f.eks. få vist den datamængde, der anvendes af de enkelte apps. For data, der overføres via mobildataforbindelsen, kan du også angive advarsler om og begrænsninger for dataforbrug for at undgå ekstra gebyrer.

## **Hjælper med at reducere dataforbruget**

- **1.** Søg efter og tap på [Indstillinger] > [Netværk og internet] > [Datasparefunktion].
- **2.** Tap på kontakten for at aktivere funktionen.

## **Indstilling af en dataforbrugsadvarsel eller en mobildatagrænse**

- **1.** Kontrollér, at mobildatatrafik er slået til.
- Søg efter og tap på [Indstillinger] > [Netværk og internet] > [SIM-kort]. **2.** Hvis du bruger flere SIM'er, skal du vælge et SIM.
- **3.** Tap på [Dataadvarsel og -grænse].
- Afhængigt af om du vil angive en dataadvarsel eller en datagrænse, skal du gøre følgende. **4.**
	- Hvis du vil angive en advarsel for dataforbrug, skal du tappe på kontakten [Konfigurer dataadvarsel] for at aktivere funktionen og derefter tappe på [Dataadvarsel] for at ændre advarselsniveauet.
	- Hvis du vil angive en grænse for mobildata, skal du tappe på kontakten [Angiv datagrænse] for at aktivere funktionen og derefter tappe på [Datagrænse] for at ændre grænsen for dataforbrug.

## **Tip!**

Du kan indstille datoen for nulstilling af anvendelsescyklussen. Under [Dataadvarsel og -grænse] skal du tappe på [Cyklus for mobildataforbrug] og derefter indstille nulstillingsdatoen.

## **Bemærk!**

Når dit mobildataforbrug har nået den angivne grænse, slås mobildatatrafik på enheden automatisk fra.

# **Kontrol af dataforbruget**

- **1.** Søg efter og tap på [Indstillinger] > [Netværk og internet].
- Afhængigt af om du vil kontrollere forbruget af mobildata eller brugen af Wi-Fi-data, skal du gøre følgende. **2.**
	- Du kan kontrollere forbruget af mobildata ved at tappe på [SIM-kort] > [Dataforbrug i apps].
		- Hvis du bruger flere SIM'er, skal du vælge ét SIM, og derefter tappe på [Dataforbrug i apps].
	- Du kan kontrollere forbruget af Wi-Fi-data ved at tappe på [Internet] > [Dataforbrug for andre netværk].

## **Styring af individuelle apps dataforbrug**

- **1.** Søg efter og tap på [Indstillinger] > [Apps].
- **2.** Tap på den app, du vil styre, og tap derefter på [Mobildata og Wi‑Fi].
- **3.** Rediger indstillingerne efter behov.

## **Bemærk!**

Ydelsen af individuelle apps kan blive påvirket, hvis du ændrer de relaterede indstillinger for dataforbrug.

## **Relateret emne**

[Menuen Indstillinger](#page-49-0)

TP1001471094

<span id="page-34-0"></span>Bærbar datasender PDT-FP1

## **Alarm**

Du kan indstille en eller flere alarmer og anvende en hvilken som helst lydfil, du har gemt på enheden, som alarmsignal. Alarmen lyder ikke, hvis enheden er slukket.

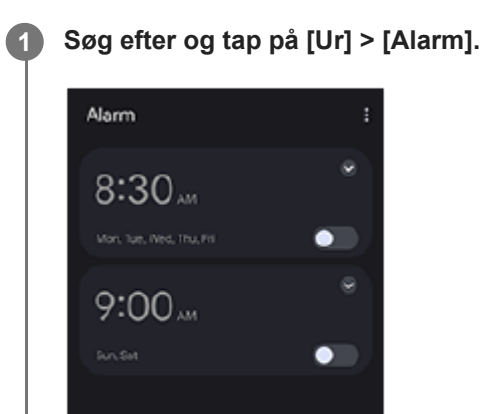

# ಠ  $\circ$  $\overline{\mathbf{x}}$  $\circ$ Alarm cis **2 Tap på (Ikon for Tilføj element). 3 Angiv klokkeslæt, og tap derefter på [OK]. 4 Vælg den ønskede værdi.**

## **Tip!**

Hvis du vil tilføje en urwidget på startskærmen, skal du berøre og holde nede på et tomt område på startskærmen, tappe på [Widgets] og derefter berøre og holde nede på det ønskede ur.

#### **Relateret emne**

[Dato og klokkeslæt](#page-62-0)

TP1001472123

# <span id="page-35-0"></span>**Om overførsel af indhold på kameraet**

Ved at tilslutte et kamera fremstillet af Sony, som er kompatibelt med din enhed, vha. et USB-kabel eller et LAN-kabel, kan du overføre stillbilleder og videoer på kameraet til et cloud-lager eller en FTP-server ved hjælp af passende apps eller en netdelingsforbindelse.

Når du først har udført den indledende opsætning fra (@) (Kabelforbundet kameraforbindelse), kan du overføre indhold ved blot at tilslutte kameraet ved efterfølgende lejligheder, uden at konfigurere nogen indstillinger.

Du kan få oplysninger om kompatible enheder og understøttede apps ved at gå til supportwebstedet for din enhed.

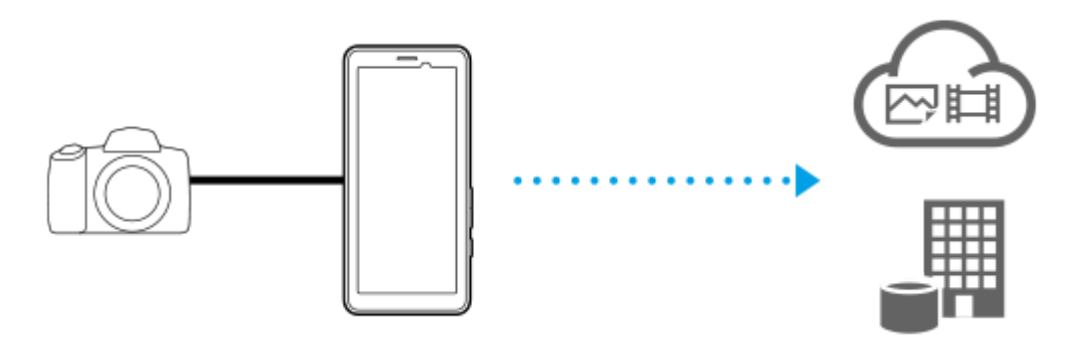

Brug følgende apps til at knytte din enhed til det tilsluttede kamera og overføre indhold.

- Transfer & Tagging: Du kan få en oversigt og flere oplysninger ved at gå til [support.d-imaging.sony.co.jp/app/transfer/.](https://support.d-imaging.sony.co.jp/app/transfer/)
- Creators' App: Du kan få en oversigt og flere oplysninger ved at gå til [www.sony.net/ca/help/.](https://www.sony.net/ca/help/?source=hg)
- Creators' App for enterprise: Du kan få en oversigt og flere oplysninger ved at se hjælpeindholdet til appen.

#### **Relateret emne**

- [Indstillinger for overførsel af indhold på kameraet](#page-36-0)
- [Overførsel af indhold på dit kamera vha. en app](#page-37-0)
- [Tilslutning af kameraet til et netværk ved hjælp af et LAN-kabel \(Ethernet-internetdeling\)](#page-39-0)
- [Tilslutning af kameraet til et netværk ved hjælp af et USB-kabel \(USB-internetdeling\)](#page-41-0)
- [Sådan styrer du dataforbrug](#page-32-0)
- [Delenes navne set bagfra](#page-6-0)

TP1001618254
# <span id="page-36-0"></span>**Indstillinger for overførsel af indhold på kameraet**

Hvis du tilslutter et kamera fremstillet af Sony, som er kompatibelt med din enhed, ved hjælp af et USB-kabel eller et LAN-kabel, kan du overføre indhold på kameraet med en passende app (Overførselstilstand via app) eller en netdelingsforbindelse (Internetdelingstilstand).

For at kunne anvende en app med [Overførselstilstand via app] er det nødvendigt at registrere appen i <br>
<sub>
s</sub> (Kabelforbundet kameraforbindelse) på forhånd. Når du slutter din enhed til et kamera, kan du registrere en app ved at følge vejledningen på skærmen for at udføre den indledende opsætning. Når den indledende opsætning er fuldført, kan du overføre indhold uden at konfigurere nogen indstillinger ved efterfølgende lejligheder.

### **Tip!**

**2**

Understøttede forbindelsesmetoder varierer, afhængigt af den app, du bruger. Se også i instruktionsvejledningen, hjælpeindhold eller supportoplysninger for den enhed, som skal tilsluttes, eller appen.

**1 Tap på (Kabelforbundet kameraforbindelse) på startskærmen.**

### **Tap på kontakten [Overførselstilstand via app] eller [Internetdelingstilstand] for at aktivere funktionen.**

Når du tapper på kontakten [Overførselstilstand via app] for at aktivere funktionen, skal du tappe på [Ingen app er registreret] for at vælge den app, du vil registrere, og derefter følge vejledningen på skærmen for at udføre den indledende opsætning af appen. Hvis du vil ændre den registrerede app, skal du tappe på navnet på den registrerede app og derefter vælge en app.

### **Tip!**

- Første gang du starter enheden, får du besked om at udføre opsætningen for ( $\hat{B}$ ) (Kabelforbundet kameraforbindelse) i meddelelsespanelet. Tap på meddelelsen for at få vist skærmen [Kabelforbundet kameraforbindelse].
- Du kan også udføre opsætningen for (@) (Kabelforbundet kameraforbindelse) fra menuen Indstillinger. Søg efter og tap på [Indstillinger] > [Kabelforbundet kameraforbindelse].

### **Relateret emne**

- [Om overførsel af indhold på kameraet](#page-35-0)
- [Overførsel af indhold på dit kamera vha. en app](#page-37-0)
- [Tilslutning af kameraet til et netværk ved hjælp af et LAN-kabel \(Ethernet-internetdeling\)](#page-39-0)
- [Tilslutning af kameraet til et netværk ved hjælp af et USB-kabel \(USB-internetdeling\)](#page-41-0)
- [Sådan styrer du dataforbrug](#page-32-0)
- [Delenes navne set bagfra](#page-6-0)
- **[Menuen Indstillinger](#page-49-0)**

TP1001618255

**2**

**3**

# <span id="page-37-0"></span>**Overførsel af indhold på dit kamera vha. en app**

Hvis du tilslutter et kamera fremstillet af Sony, som er kompatibelt med din enhed, ved hjælp af et USB-kabel eller et LAN-kabel, kan du overføre indhold på kameraet ved hjælp af en passende app.

Sørg for, at [Overførselstilstand via app]-kontakten er slået til, og at du har afsluttet registrering af appen ved at udføre den indledende opsætning for ( $\textcircled{\textbf{A}}$ ) (Kabelforbundet kameraforbindelse) på forhånd.

#### **På kameraet skal du udføre den opsætning, der passer til overførslen. 1**

Se i instruktionsvejledningen til dit kamera.

### **Slut enheden til kameraet ved hjælp af et kabel.**

Hvis du bruger et LAN-kabel **(A)**, skal du slutte det til enhedens LAN-terminal. Hvis du bruger et USB-kabel (B), skal du slutte det til USB Type-C-terminalen ( $\dot{\psi}$  Dataoverførsel) på din enhed.

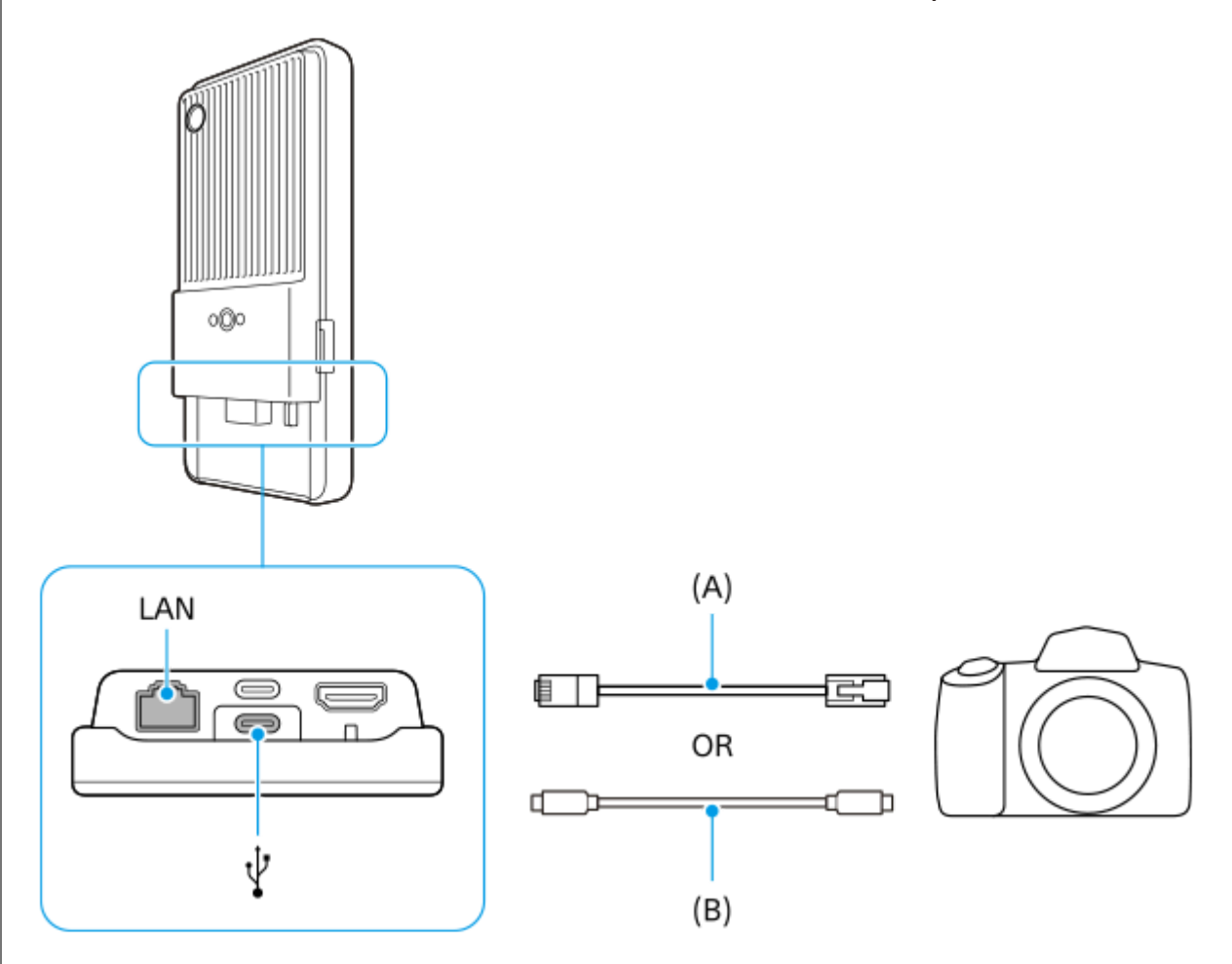

Når du har oprettet forbindelse, starter appen automatisk.

Når du bruger et USB-kabel, vises der muligvis en meddelelse om indstilling af USB-forbindelse på skærmen. I dette tilfælde skal du følge instruktionerne på skærmen fra meddelelsen for at starte USB-netdeling.

## **Følg vejledningen på skærmen for at overføre indhold.**

For detaljer om betjeningsprocedurer for hver app skal du også se de følgende oplysninger.

■ Transfer & Tagging: [support.d-imaging.sony.co.jp/app/transfer/](https://support.d-imaging.sony.co.jp/app/transfer/)

- Creators' App: [www.sony.net/ca/help/](https://www.sony.net/ca/help/?source=hg)
- Creators' App for enterprise: Hjælpeindholdet til appen

#### **Relateret emne**

- [Om overførsel af indhold på kameraet](#page-35-0)
- [Indstillinger for overførsel af indhold på kameraet](#page-36-0)
- [Tilslutning af kameraet til et netværk ved hjælp af et LAN-kabel \(Ethernet-internetdeling\)](#page-39-0)
- [Tilslutning af kameraet til et netværk ved hjælp af et USB-kabel \(USB-internetdeling\)](#page-41-0)
- [Sådan styrer du dataforbrug](#page-32-0)
- [Delenes navne set bagfra](#page-6-0)

TP1001618256

# <span id="page-39-0"></span>**SONY** [Hjælpevejledning](#page-0-0)

Bærbar datasender PDT-FP1

# **Tilslutning af kameraet til et netværk ved hjælp af et LAN-kabel (Ethernetinternetdeling)**

Hvis du tilslutter et kamera fremstillet af Sony, som er kompatibelt med din enhed, ved hjælp af et LAN-kabel, kan du overføre indhold på kameraet via en netdelingsforbindelse.

Sørg for, at [Internetdelingstilstand]-kontakten er aktiveret i (Abelforbundet kameraforbindelse)-indstillingerne på forhånd.

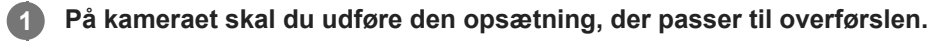

Se i instruktionsvejledningen til dit kamera.

#### **Tilslut kameraet til enhedens LAN-terminal ved hjælp af et LAN-kabel (A). 2**

Efter tilslutning tændes ethernet-netdeling automatisk.

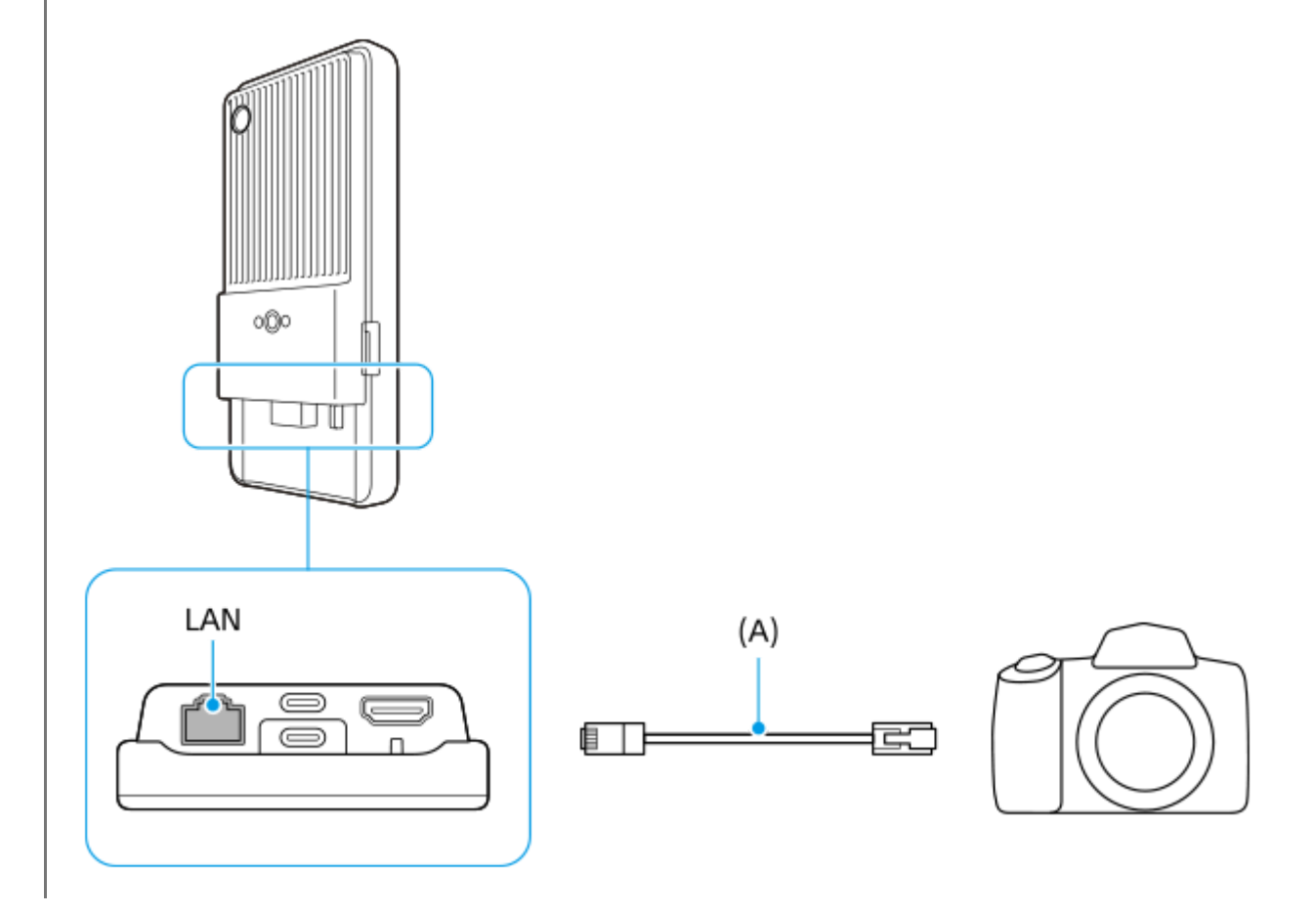

#### **Relateret emne**

- [Om overførsel af indhold på kameraet](#page-35-0)
- [Indstillinger for overførsel af indhold på kameraet](#page-36-0)
- [Overførsel af indhold på dit kamera vha. en app](#page-37-0)
- [Tilslutning af kameraet til et netværk ved hjælp af et USB-kabel \(USB-internetdeling\)](#page-41-0)
- [Sådan styrer du dataforbrug](#page-32-0)

# <span id="page-41-0"></span>**Tilslutning af kameraet til et netværk ved hjælp af et USB-kabel (USB-internetdeling)**

Hvis du tilslutter et kamera fremstillet af Sony, som er kompatibelt med din enhed, ved hjælp af et USB-kabel, kan du overføre indhold på kameraet via en netdelingsforbindelse.

Sørg for, at [Internetdelingstilstand]-kontakten er aktiveret i ( $\triangleq$ ) (Kabelforbundet kameraforbindelse)-indstillingerne på forhånd.

#### **På kameraet skal du udføre den opsætning, der passer til overførslen. 1**

Se i instruktionsvejledningen til dit kamera.

#### Slut kameraet til USB Type-C-terminalen ( $\Psi$  Dataoverførsel) på din enhed ved hjælp af et USB-kabel (A). **2**

Når der vises en meddelelse om indstilling af USB-forbindelse på skærmen, skal du følge instruktionerne på skærmen fra meddelelsen for at starte USB-netdeling.

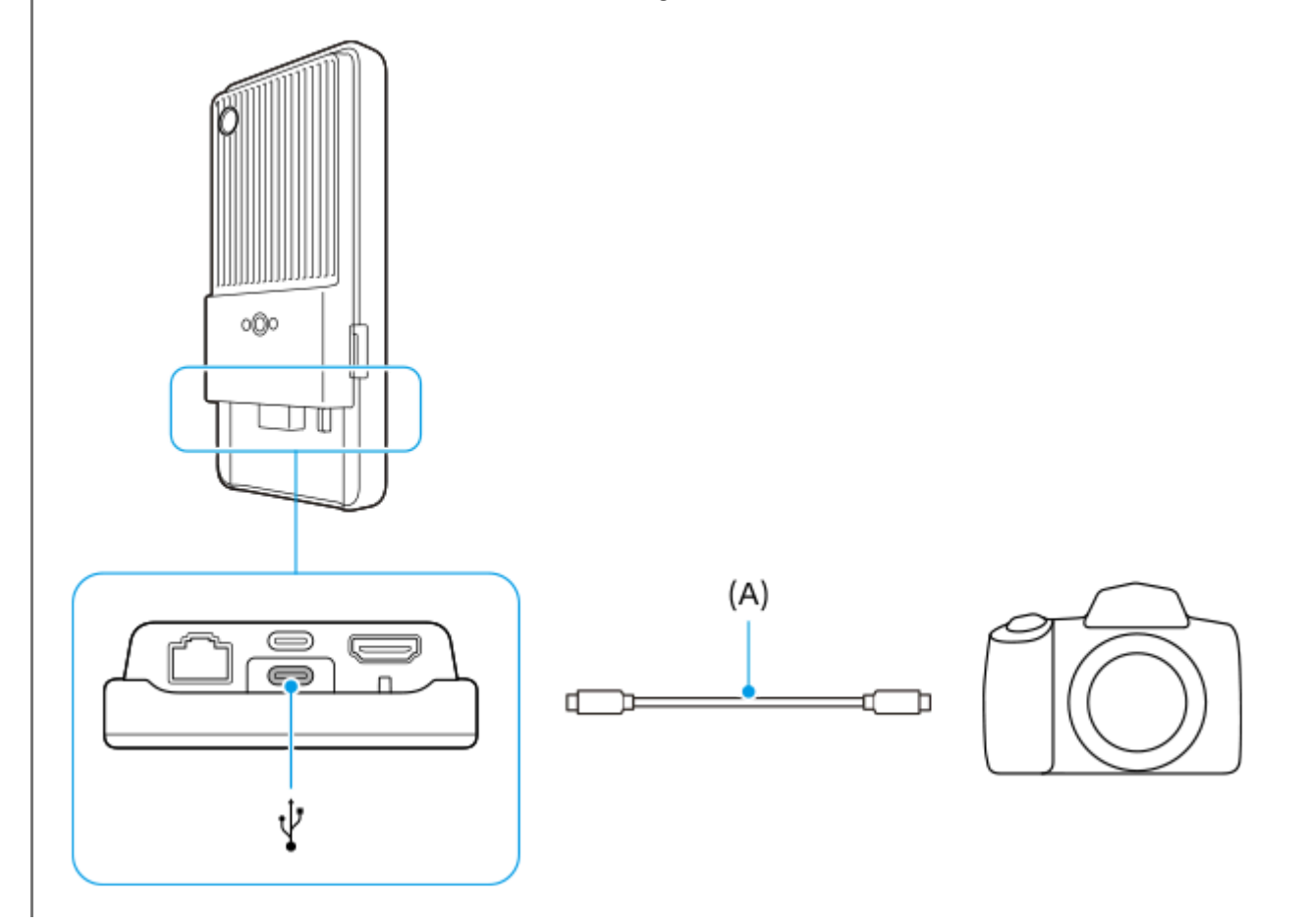

#### **Relateret emne**

- [Om overførsel af indhold på kameraet](#page-35-0)
- [Indstillinger for overførsel af indhold på kameraet](#page-36-0)
- [Overførsel af indhold på dit kamera vha. en app](#page-37-0)
- [Tilslutning af kameraet til et netværk ved hjælp af et LAN-kabel \(Ethernet-internetdeling\)](#page-39-0)
- [Sådan styrer du dataforbrug](#page-32-0)

# **Livestreaming ved hjælp af en app**

Hvis du opretter forbindelse mellem din enhed og et kamera ved hjælp af et kabel, kan du livestreame ved hjælp af en app, der understøtter livestreaming (XDCAM pocket, appen Ekstern skærm eller YouTube).

## **Om XDCAM pocket**

Når du bruger XDCAM pocket, skal du tilslutte din enhed til dit kamera vha. et HDMI-kabel. Du kan finde oplysninger, f.eks. enheder, der er bekræftet om at være kompatible, i hjælpeindholdet til appen.

**Relateret emne**

[Livestreaming ved hjælp af appen Ekstern skærm](#page-44-0)

TP1001618259

# <span id="page-44-0"></span>**Livestreaming ved hjælp af appen Ekstern skærm**

Ved at bruge appen Ekstern skærm kan du fra hvor som helst livestreame via et mobilnetværk, mens du overvåger video fra et tilsluttet kamera, f.eks. et Alpha-kamera fremstillet af Sony.

- Vis indhold til dit publikum fra det tilsluttede kamera med en høj opløsning på 4K.
- Nem publicering af dit indhold på forskellige sociale medietjenester ved hjælp af RTMP-protokollen.

Når du bruger appen Ekstern skærm, skal du tilslutte et kamera, der understøtter HDMI-udgang eller USB Video Class (UVC)-udgang, til din enhed.

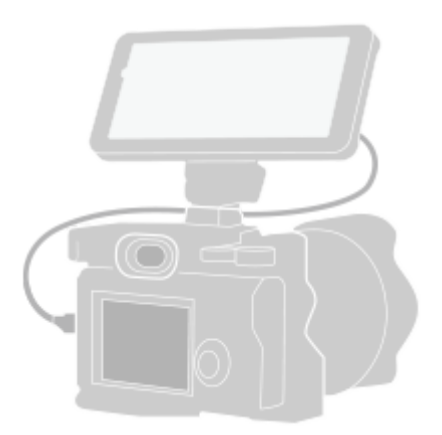

### **Søg efter og tap på (Ikon for ekstern skærm) for at starte Ekstern skærm-appen.**

Hvis (a) (Ikon for ekstern skærm) ikke er i appskuffen, skal du søge efter og tappe på [Indstillinger] > [Enhedsforbindelse] > [Forbindelsespræferencer] > [Ekstern skærm] og derefter tappe på kontakten [Vis appen Ekstern skærm].

#### **Tilslut et kamera. 2**

**1**

**3**

**4**

- Tilslut et kamera, der understøtter HDMI-udgang, til HDMI Type-A-terminalen på din enhed vha. et HDMI-kabel.
- $\bullet$  Tilslut et kamera, der understøtter USB Video Class (UVC)-udgang, til USB Type-C-terminalen (  $\psi$ Dataoverførsel) på din enhed vha. et USB Type-C-kabel.

### **Tap på (Ikon for Indstillinger) > [Streamingindstillinger].**

Tap et vilkårligt sted på skærmen, hvis der ikke vises nogen menuer eller ikoner.

### **Tap på [Tilslut], og vælg derefter metoden til RTMP-streaming.**

- [Tilpasset RTMP]: Vælg at streame ved hjælp af RTMP, og indstil derefter [URL for RTMP-stream] og [Nøgle til RTMP-stream].
- [YouTube™]: Vælg for at streame ved hjælp af YouTube. Følg vejledningen på skærmen for at indstille [YouTube™-konto] og [YouTube™-livehændelse]. Hvis du vil oprette en ny begivenhed, skal du tappe på [Opret ny hændelse].

**5 Tap på [Tilstand], og vælg derefter [Streamingtilstand].**

**Tap på (Streaming-knap) for at starte streaming. 6**

Hvis du vil stoppe streaming, skal du tappe på (•) (Streaming-knap).

### **Oversigt over Streamingtilstand i appen Ekstern skærm**

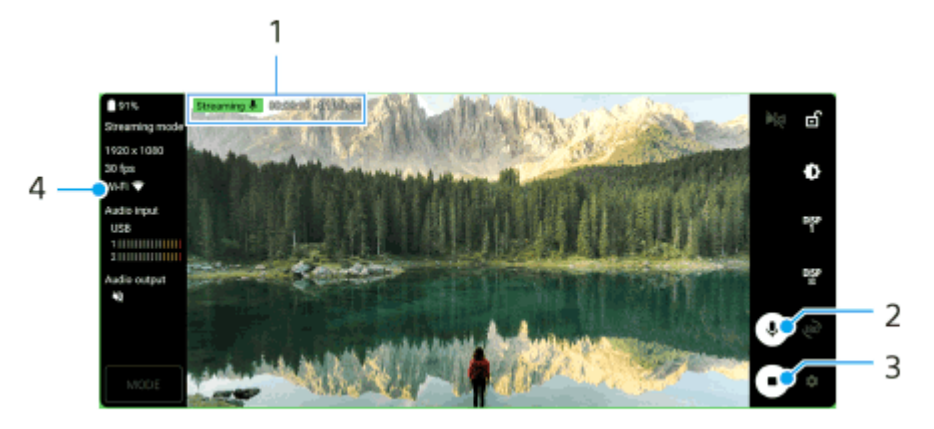

- **1.** Streamingindikator/Streamingtid/Streamingbithastighed (vises kun under streaming)
- **2.** Tap for at slå mikrofonen til eller fra.
- **3.** Tap for at starte eller stoppe streaming.
- **4.** Netværksstatus

### **Bemærk!**

- Når du bruger appen Ekstern skærm, skal du overholde servicebetingelserne for livestreamingtjenesten og kravene vedrørende livestreaming.
- Afhængigt af livestreamingtjenesten kan forholdene eller specifikationerne ændres eller tilføjes uden forudgående varsel.
- Hvis livestreaming ikke fungerer korrekt, kan du prøve at skifte netværkstypen. Hvis du vil skifte netværkstypen, skal du søge efter og tappe på [Indstillinger] > [Netværk og internet] > [SIM-kort], vælge et SIM, tappe på [Foretrukken netværkstype] og derefter vælge en netværkstype. Tilgængelige netværkstyper afhænger af din kontrakt.

### **Tip!**

For at gøre streaming mere stabil skal du justere indstillingerne i kategorien [Video] i henhold til specifikationerne for livestreamingtjenesten, netværksbåndbredden og netværksstatussen. Tap på  $\bigotimes$  (Ikon for Indstillinger) > [Streamingindstillinger] > [Maks. opløsning], [Billedhastighed] eller [Videokvalitet], og vælg derefter en indstilling. Indstillingerne er som følger.

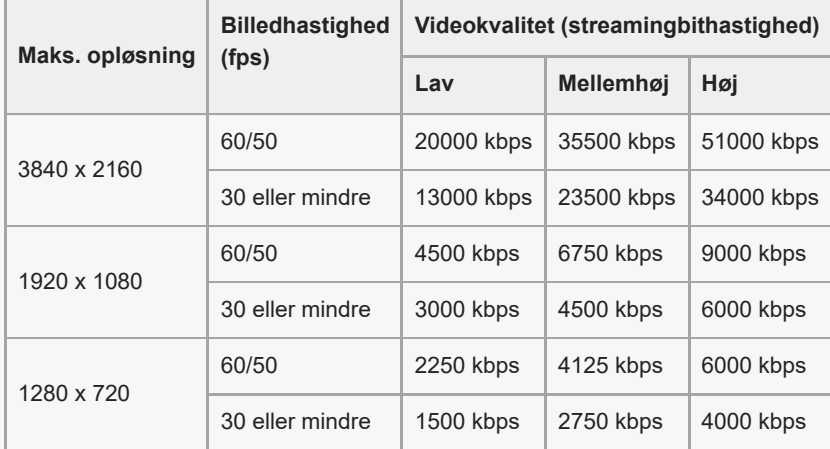

- Ved streaming er de værdier for opløsning, billedhastighed og videokvalitet, som er justeret i kategorien [Video], de øvre begrænsninger. Hvis værdierne for videoindgangen fra det tilsluttede eksterne kamera er lavere end de indstillinger, som er justeret i kategorien [Video], streames videoen med indstillingerne fra det tilsluttede eksterne kamera.
- Forstyrrelser eller udfald af videobilleder og lyd kan muligvis opstå ved lave kommunikationshastigheder, som fx ved streaming på et sted hvor signalkvaliteten er dårlig, eller under bevægelse. I dette tilfælde kan de følgende indstillinger muligvis forbedre videoog lydforholdene.
	- Tap på (Ikon for Indstillinger) > [Streamingindstillinger] > [Maks. opløsning], og vælg derefter [1280 x 720].

#### **Om lyd, når du bruger appen Ekstern skærm**

Når du bruger appen Ekstern skærm, kan du livestreame eller overvåge lydindgangen fra det tilsluttede kamera eller mikrofonen på din enhed.

Hvis du tilslutter en ekstern mikrofon til din enhed, vil lydindgangen fra den tilsluttede eksterne mikrofon blive livestreamet eller overvåget.

■ Du kan justere lydkvaliteten under livestreaming.

Tap på (Ikon for Indstillinger) > [Streamingindstillinger], og tap derefter på [Bithast.], [Samplefrek.] eller [Lydkanal] for at justere hvert punkt.

Du kan vælge, om der skal udsendes lyd fra højttaleren på din enhed eller de tilsluttede høretelefoner. Tap på (Ikon for Indstillinger) > [Skærmindstillinger] > [Lydudgang], og vælg derefter en indstilling.

#### **Bemærk!**

- Lydindgang er begrænset ved tilslutning med et USB 3.0 Super Speed-kabel, afhængigt af Android-versionen. Brug det passende kabel, når du tilslutter din enhed til et kamera vha. et USB-kabel.
	- På Android 13-softwareversionen kan du livestreame eller overvåge lydindgangen fra et tilsluttet kamera, hvis du tilslutter det ved hjælp af et USB 2.0 High Speed-kabel. Hvis du tilslutter kameraet ved hjælp af et USB 3.0 Super Speed-kabel, kan du livestreame eller overvåge lydindgangen fra mikrofonen på din enhed.
	- Efter du har opdateret din enhed til Android 14, kan du livestreame eller overvåge lydindgangen fra et tilsluttet kamera ved hjælp af enten et USB 2.0 High Speed-kabel eller et USB 3.0 Super Speed-kabel.

#### **Relateret emne**

- [Delenes navne set bagfra](#page-6-0)
- [Menuen Indstillinger](#page-49-0)
- [Brug af skærmtilstanden i appen Ekstern skærm](#page-47-0)

TP1001473432

# <span id="page-47-0"></span>**Brug af skærmtilstanden i appen Ekstern skærm**

Skærmtilstanden i appen Ekstern skærm kan hjælpe dig i følgende situationer:

- Udnyt fordelen ved HD-skærmen på din enhed ved at bruge den som en kameraskærm.
- Sørg for, at dit motiv er i fokus, ved at samle eller sprede fingrene på skærmen af din enhed for at zoome ind eller ud.
- Find den bedste belysning til overvågning i flere forskellige optagemiljøer ved hjælp af funktionen til justering af lysstyrke.
- Du kan kontrollere eksponering og fokus i inputvideoen ved at vise oplysninger om bølgeform, falsk farve, Zebra og Maksimum.

Når du bruger appen Ekstern skærm, skal du tilslutte et kamera, der understøtter HDMI-udgang eller USB Video Class (UVC)-udgang, til din enhed.

#### **Bemærk!**

- Indstillinger i skærmtilstanden, f.eks. lysstyrkeniveauet og skærmretningen, er kun til overvågning af videoer, der bliver optaget, og reflekteres ikke i den livestreamede video.
- Videoer vises i et begrænset omfang på din enhed, uanset indgangsområdet fra det tilsluttede kamera. Luminansen og farven på den video, der vises på din enhed, er muligvis anderledes end den oprindelige video, afhængigt af den indsendte video og dens videoformat.

#### **Tip!**

- Når der indsendes 4K-video fra det tilsluttede kamera, er billedhastigheden begrænset til 30 fps via et USB-kabel og 60 fps via et HDMI-kabel.
- Hvis forbindelsen til det tilsluttede kamera er ustabil, kan du prøve at bruge en billedhastighed på 30 fps. Tap på  $\bigotimes$  (Ikon for Indstillinger) > [Skærmindstillinger] > [Billedhastighed].

### **Oversigt over skærmtilstanden i appen Ekstern skærm**

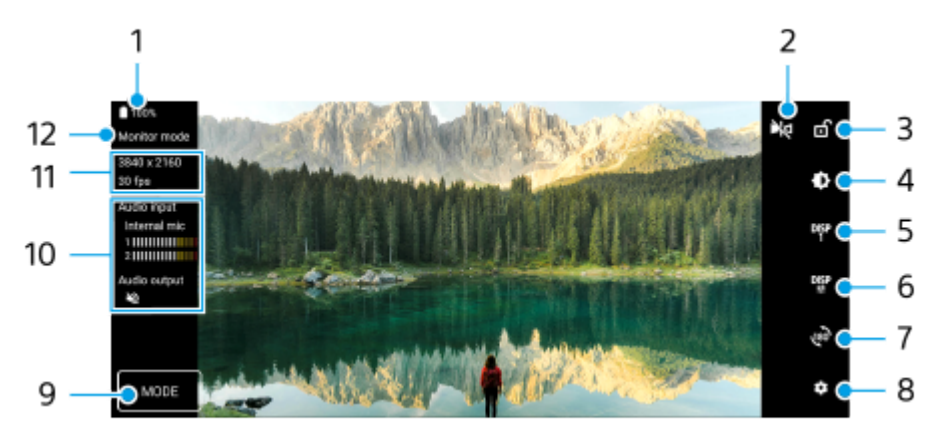

- **1.** Batteristatus
- 2. Tap for at skifte til tilstanden Spejlvend. Videoer streames i den normale visning, selv i tilstanden Spejlvend.
- **3.** Tap for at låse skærmen og forhindre utilsigtede handlinger.
- **4.** Tap for at justere lysstyrkeniveauet med skyderen.
- 5. Tap for at vælge visningen af indstillinger for optagehjælp mellem DISP1, DISP2 og OFF. Du kan indstille ofte anvendte kombinationer af indstillinger for optagehjælp som DISP1 eller DISP2 ved at tappe på  $D_{\epsilon}^{SPP}$  (Vis ikon for indstillinger af optagehjælp).
- Tap for at angive indstillingerne for optagehjælp for henholdsvis DISP1 og DISP2. **6.** Tap på fanen DISP1 eller DISP2 i den menu, der åbnes, og tap derefter på hver enkelt kontakt for at få vist eller skjule indstillinger.

Tap på  $\Xi$  (Ikon for Rediger) for at angive detaljer.

- [Gitterlinjer]: Vælg en gitterlinjetype.
- [Billedlinjer]: Vælg mellem forskellige højde-bredde-forhold.
- [Bølgeform]: Vælg blandt forskellige typer bølgeformer.
- Falsk farve]: Tilpas falske farver og deres intervaller ved at tappe på  $\bullet$  (Ikon for Indstillinger). Du kan tilpasse op til 3 indstillinger.
- [Zebra]: Ændr zebraniveauet med skyderen for zebralysstyrke.
- [Maksimum]: Vælg en maksimumfarve og et maksimumniveau.
- **7.** Tap for at dreje skærmen 180 grader.
- **8.** Tap for at justere mere detaljerede indstillinger.
- **9.** Tap for at vælge [Skærmtilstand] eller [Streamingtilstand].
- **10.** Lydstatus
- **11.** Videoformat/billedhastighed
- **12.** Valgt tilstand

### **Sådan zoomer du ind eller ud på skærmen**

Saml eller spred fingrene på skærmen.

Du kan tilpasse zoomfunktionen. Tap på (Ikon for Indstillinger) > [Skærmindstillinger], og juster derefter indstillingerne i kategorien [Zoom].

#### **Relateret emne**

[Livestreaming ved hjælp af appen Ekstern skærm](#page-44-0)

TP1001618261

# <span id="page-49-0"></span>**Menuen Indstillinger**

Du kan få vist og ændre indstillinger for enheden fra indstillingsmenuen.

### **1 Stryg opad fra bunden af skærmen til toppen, og find derefter [Indstillinger].**

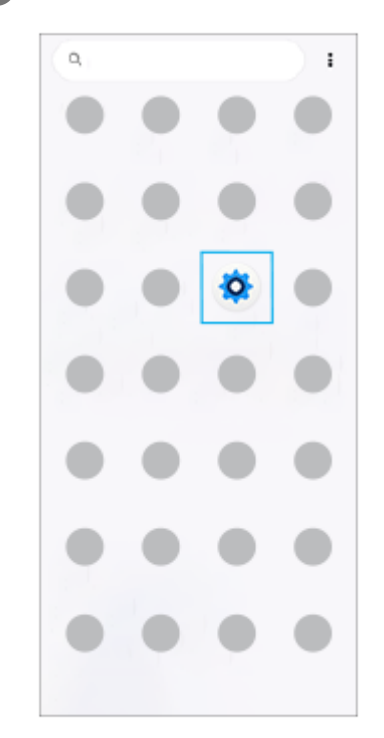

**2**

### **Tap på [Indstillinger], og vælg derefter den ønskede menu.**

Hvis du ikke er sikker på, hvilken menu du vil vælge, kan du søge ved at indtaste et nøgleord i feltet [Søg efter indstillinger].

### Settings Q Search settings Network & internet Mobile, Wi-Fi, hotspot Camera wired connection  $\hat{z}$ Sony camera device Device connection ۰. Bluetovith, Android Auto Apps<br>App permissions, Default apps ٠ Notifications  $\Delta$ Notification history convertations Battery<br>69% - About 1 day, 17 hr left ۰ storage

## **Sådan åbner du menuen Indstillinger fra panelet Hurtige indstillinger**

**1.** Stryg nedad to gange fra toppen af skærmen.

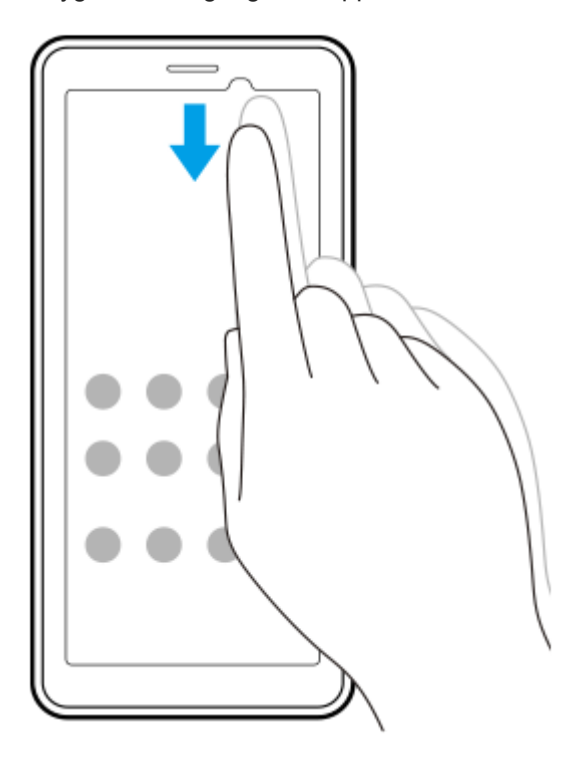

**2.** Tap på (Ikon for Indstillinger).

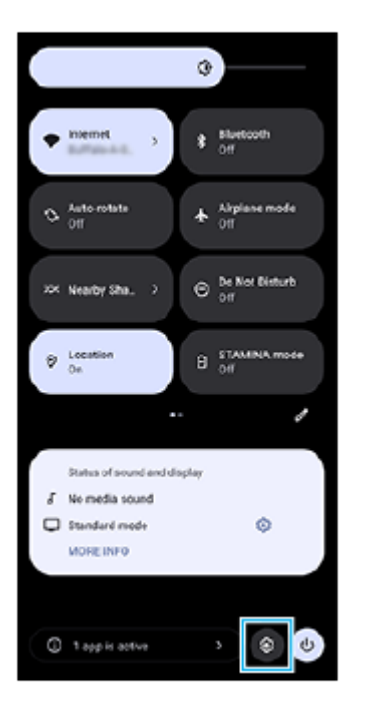

### **Tip!**

- Hvis de 3 knapper for Hjem, Tilbage og Oversigt ikke vises nederst på skærmen, skal du søge efter og tappe på [Indstillinger] > [System] > [Bevægelser] > [Systemnavigering] > [Navigering med tre knapper].
- Du kan få vist oplysninger om din enhed ved at søge efter og tappe på [Indstillinger] > [Om enhed].
- Hvis du vælger det forkerte sprog og ikke kan læse menuteksterne, kan du søge efter og tappe på (O) (Ikon for Indstillinger) >  $\clubsuit_c$ (Ikon for Systemmenu). Vælg derefter teksten ud for **IIII** (Ikon for Tastatur), og vælg det første punkt i den menu, der åbnes. Du kan nu vælge det ønskede sprog.

#### **Relateret emne**

- [Lydstyrke og vibration](#page-54-0)
- [Meddelelseslyd](#page-56-0)
- [Skærmindstillinger](#page-59-0)
- [Dato og klokkeslæt](#page-62-0)
- [Panelet Hurtige indstillinger](#page-27-0)

TP1001429642

# **Indstillinger for køleventilator**

Der er en køleventilator på bagsiden af enheden. Du kan vælge [Prioritér stilhed] for at minimere ventilatorstøj, hvis det forstyrrer dig.

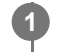

**1 Søg efter og tap på [Indstillinger] > [System] > [Køleblæser].**

**2 Tap på kontakten [Brug køleblæser] for at aktivere funktionen.**

**3 Tap på [Rotationstilstand], og vælg derefter en indstilling.**

### **Tip!**

Du kan kontrollere den aktuelt valgte rotationstilstand fra panelet Hurtige indstillinger, hvis du føjer [Køleblæser] til panelet Hurtige indstillinger.

#### **Relateret emne**

- [Menuen Indstillinger](#page-49-0)
- [Delenes navne set bagfra](#page-6-0)
- **[Panelet Hurtige indstillinger](#page-27-0)**

TP1001618262

# **Indstillinger for fjernstyring af dit kamera fra en computer**

Hvis du bruger softwaren Remote Camera Tool på din computer og tilslutter din enhed til et kamera vha. et LAN-kabel, kan du betjene det tilsluttede kamera fra computeren for at ændre kameraindstillingerne og optage billeder. Hvis du vil fjernbetjene det tilsluttede kamera, skal du bruge indstillinger som f.eks. IP-adressen på dit kamera og din computer på din enhed.

For oplysninger om Remote Camera Tool skal du gå til [support.d-imaging.sony.co.jp/app/remotecameratool/l/index.php](https://support.d-imaging.sony.co.jp/app/remotecameratool/l/index.php).

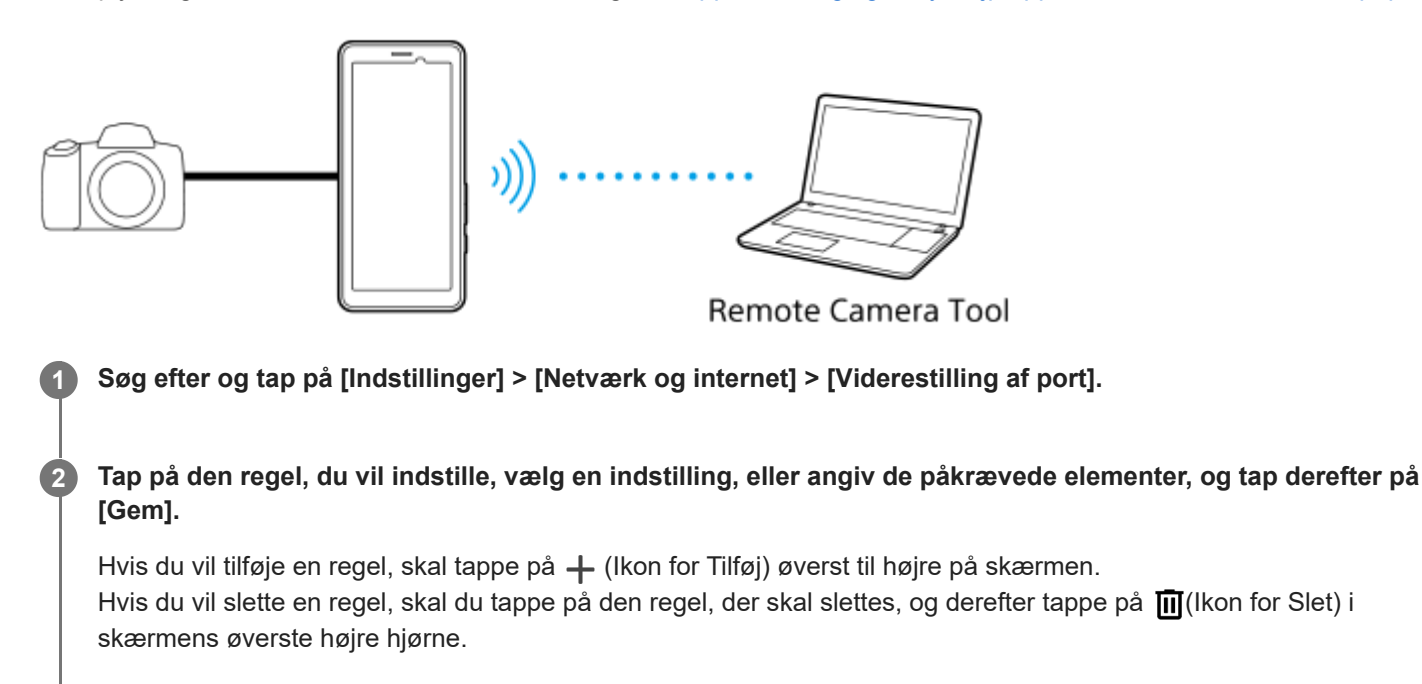

**3 Tap på kontakten for den regel, du vil bruge, for at aktivere funktionen.**

### **Tip!**

For detaljer om hvordan du tilslutter til Remote Camera Tool skal du også se den følgende URL: [support.d-imaging.sony.co.jp/app/remotecameratool/l/instruction/1\\_6\\_pdt/index.php](https://support.d-imaging.sony.co.jp/app/remotecameratool/l/instruction/1_6_pdt/index.php)

### **Relateret emne**

- [Tilslutning af kameraet til et netværk ved hjælp af et LAN-kabel \(Ethernet-internetdeling\)](#page-39-0)
- **[Menuen Indstillinger](#page-49-0)**
- [Delenes navne set bagfra](#page-6-0)

TP1001618265

# <span id="page-54-0"></span>**Lydstyrke og vibration**

Du kan ændre lydstyrke og vibration enten ved hjælp af lydstyrkeknappen eller ved at ændre en indstilling. Du kan ændre lydstyrken for medier, kommunikation, alarmer og beskeder. Du kan desuden indstille din enhed til at vibrere.

### **Bemærk!**

Appindstillinger kan tilsidesætte de valgte indstillinger for lydstyrke og vibration.

### **Tip!**

Du kan gøre din enhed lydløs med [Forstyr ikke]-tilstanden ved at slå lyden fra og stoppe vibrationer.

# **Ændring af lydstyrken**

- Tryk på lydstyrke op eller ned-knappen for at ændre medielydstyrken. **1.** Skyderen for mediets lydstyrke vises, og mediets lydstyrke ændres. Du kan også ændre mediets lydstyrke ved at trække i skyderen.
- 2. Hvis du vil ændre lydstyrken for kommunikation eller alarmer, skal du tappe på ••• (Ikon for mere). Brug hver enkelt skyder til at justere lydstyrken. Tap på knappen [Indstillinger] for at justere andre indstillinger for lyd og vibration, herunder lydstyrken for beskeder og [Forstyr ikke]-tilstanden.

## **Sådan aktiverer du vibreringstilstand**

- **1.** Tryk på lydstyrke op eller ned-knappen.
- **2.** Tap på det ikon, der vises over skyderen, og vælg derefter  $\|\cdot\|$ **II** (Ikon for Vibrering).

# **Aktivering af lyd med vibration**

- Søg efter og tap på [Indstillinger] > [Lyd og vibration] > [Vibration og berøringssensor], og tap derefter på [Brug **1.** vibration og berøringssensor]-kontakten for at aktivere funktionen.
- **2.** Tap på hver kontakt for at aktivere eller deaktivere vibrationer for beskeder, alarmer, berøringsfeedback og medier.

### **Tip!**

Hvis du vil aktivere eller deaktivere andre lyde og vibrationer, skal du søge efter og tappe på [Indstillinger] > [Lyd og vibration] og derefter tappe på kontakterne for at aktivere eller deaktivere de forskellige lyde og vibrationer.

#### **Relateret emne**

- [Menuen Indstillinger](#page-49-0)
- [Begrænsning af afbrydelser med \[Forstyr ikke\]-tilstanden](#page-57-0)

# <span id="page-56-0"></span>**Meddelelseslyd**

Du kan indstille meddelelseslyden. Du kan også vælge den ønskede musikfil som en meddelelseslyd.

### **1 Søg efter og tap på [Indstillinger] > [Lyd og vibration] > [Beskedlyd].**

#### **Vælg en lyd på listen. 2**

Hvis du vil vælge en musikfil, der ikke er på listen, skal du tappe på [Tilføj notifikation].

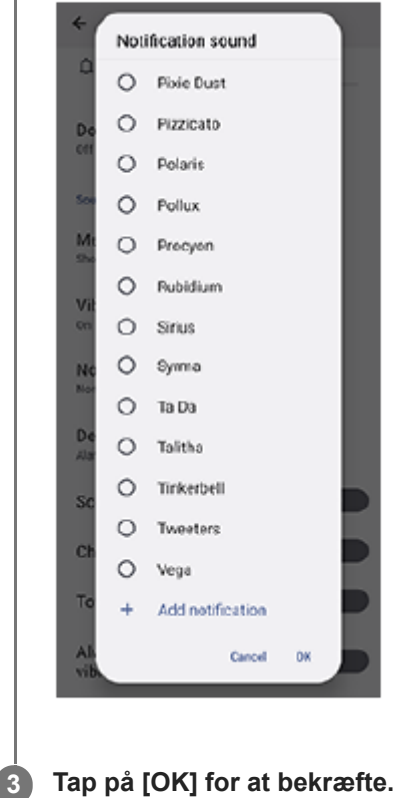

#### **Tip!**

Hvis du vil slå meddelelseslyden fra og indstille din enhed til kun at vibrere, skal du vælge [Ingen] på listen.

#### **Relateret emne**

[Menuen Indstillinger](#page-49-0)

TP1001618263

# <span id="page-57-0"></span>**Begrænsning af afbrydelser med [Forstyr ikke]-tilstanden**

Du kan gøre din enhed lydløs med [Forstyr ikke]-tilstanden ved at slå lyd fra, stoppe vibrationer og blokere for visuelle forstyrrelser. Du kan indstille, hvad du vil blokere, og hvad du tillader.

**1 Stryg nedad to gange fra toppen af skærmen for at åbne panelet Hurtige indstillinger.**

Stryg til venstre eller højre for at finde  $\Theta$  (Ikon for Forstyr ikke), og tap derefter på det for at aktivere eller **deaktivere funktionen.**

- Hvis du ikke kan finde ikonet i panelet Hurtige indstillinger, skal du tappe på  $\neq$  (Ikon for Rediger) og derefter berøre og holde på  $\Theta$  (Ikon for Forstyr ikke) for at flytte det til den øverste del af skærmen.
- For at justere mere detaljerede indstillinger skal du berøre og holde på  $\Theta$  (Ikon for Forstyr ikke).

**Tip!**

**2**

Du kan også slå [Forstyr ikke]-tilstanden til eller fra og justere de detaljerede indstillinger i Indstillinger-menuen. Søg efter og tap på [Indstillinger] > [Lyd og vibration] > [Forstyr ikke].

#### **Relateret emne**

- **[Panelet Hurtige indstillinger](#page-27-0)**
- **[Menuen Indstillinger](#page-49-0)**

TP1001474073

**2**

# **Autoskift af SIM-kort til data**

Du kan indstille til automatisk at skifte til det andet SIM, når et SIM er uden for serviceområdet, eller datatransmissionshastigheden på SIM'et er blevet langsom.

### **1 Søg efter og tap på [Indstillinger] > [Netværk og internet] > [Autoskift af SIM-kort til data].**

**Tap på kontakten for den tilstand, du vil bruge til at aktivere den, og vælg derefter indstillinger, der skal justeres.**

- [Skift SIM-kort til data, når du er uden for tjenesteområdet]: Skifter automatisk til det andet SIM, når et SIM er uden for dets serviceområde. Når du bruger [Skift SIM-kort til data, når du er uden for tjenesteområdet] tilstanden, skal du indstille det foretrukne data-SIM.
- [Skift SIM-kort til data, når transmissionshastigheden bliver langsom]: Skifter automatisk til det andet SIM, når datatransmissionshastigheden er blevet langsom. Når du bruger [Skift SIM-kort til data, når transmissionshastigheden bliver langsom]-tilstanden, skal du indstille hastighedsgrænseværdien for hentning eller overførsel for skift af data-SIM. Vælg [Tilpas] for at indstille hastighedsgrænseværdien for hentning eller overførsel ved at indtaste en værdi.

### **Relateret emne**

- [Indstilling af SIM'er](#page-14-0)
- [Menuen Indstillinger](#page-49-0)

TP1001618253

# <span id="page-59-0"></span>**Skærmindstillinger**

Du kan ændre skærmens funktionsmåde, lysstyrke, visningsstørrelse og kvalitet. Du kan også justere billedkvaliteten af fotos og videoer.

## **1 Søg efter og tap på [Indstillinger] > [Skærm].**

### **Tap på den indstilling, du vil ændre.**

Brug skyderne, tap på kontakterne, eller vælg indstillinger, der skal justeres.

### **Indstillinger for billedkvalitet**

### **Forfattertilstand**

**2**

[Forfattertilstand] bruges til at se indhold og oprette videoer. Indhold fra videostreamingtjenester osv. kan gengives nøjagtigt med skaberens tilsigtede farver.

### **Standardtilstand**

Opnår fortræffelige farver ved at udvide den oprindelige farveskala. Når [Standardtilstand] er slået til, kan du anvende [Automatisk forfattertilstand], som automatisk kun anvender forfattertilstanden på registrerede apps. Det anbefales, at du registrerer apps til at se indhold, såsom film. Hvis du vil registrere eller fjerne apps, som forfattertilstanden er anvendt til, skal du tappe på [Automatisk forfattertilstand].

### **HDR-drev i realtid**

Forbedrer synligheden af HDR-indhold under høj illuminans. HDR-indhold kan vises med optimeret farvegengivelse uden at nedgradere det oprindelige videosignal eller den oprindelige kvalitet.

### **Tip!**

[Hvidbalance] er indstillet til [Mellem] for [Forfattertilstand] og [Kølig] for [Standardtilstand] som standard. Hvis du vil ændre indstillingerne for hvidbalancen, skal du tappe på kontakten [Angiv manuelt] under [Hvidbalance] for at aktivere ændringer.

### **Andre skærmindstillinger**

- **Hvidbalance**: Tap på kontakten [Angiv manuelt] for at aktivere ændringer af indstillingen, og vælg derefter en af de forudindstillede indstillinger. Du kan også bruge skyderne til at justere hvidbalancen.
- **Høj opdateringshastighed**: Indstil opdateringshastigheden til maks. 120 Hz for at få en mere jævn visning.
- **Lysstyrke**: Juster lysstyrkeniveauet med skyderen. Du kan også aktivere [Tilpasset lysstyrke] for automatisk at optimere lysstyrken ud fra belysningen i omgivelserne.
- **Mørkt tema**: Du kan få vist skærmen med en mørk baggrund.
- **Dvale**: Du kan ændre, hvor længe skærmen skal være tændt, før den slukkes.
- **Roter skærm automatisk**: Angiv, at skærmen automatisk skal rotere, når enheden drejes, eller angiv, at den skal forblive i stående retning.
- **Enhåndstilstand**: Indstil for anvende enhåndstilstanden.
- **Smart styring af modlys**: Indstil til at holde skærmen tændt, så længe enheden holdes i hånden.
- **Nattelys**: [Nattelys] ændrer skærmfarven til gul. Dette gør det nemmere at se på skærmen.
- **Undgå utilsigtede handlinger, mens skærmen er slukket**: Du kan forhindre, at din enhed aktiveres ved en fejl, når den er anbragt i en lomme eller en pose.

#### **Bemærk!**

- Når STAMINA-tilstand er slået til, kan [Høj opdateringshastighed] ikke anvendes.
- Din enhed er udstyret med et OLED-panel. Hvis det samme billede vises i længere tid, kan fastholdelse af billedet muligvis forekomme. Dette er ikke en funktionsfejl. Undgå at vise det samme billede i længere tid for at reducere risikoen for fastholdelse af billede.
- Hvis du indstiller skærmens lysstyrke til et højere niveau end nødvendigt, eller viser skærmen i ekstremt lang tid, kan lysstyrken muligvis mindskes delvist, eller farven kan muligvis ændres. Afhængigt af visningsvinklen kan der desuden opstå ujævnheder i farve eller lysstyrke, samt ændringer i farve. Disse er pga. strukturen på OLED-panelet og er ikke en funktionsfejl.

#### **Relateret emne**

- [Startskærm](#page-20-0)
- [Menuen Indstillinger](#page-49-0)

TP1001429524

# <span id="page-61-0"></span>**Sådan anvender du placeringstjenester**

Placeringstjenester gør det muligt for apps som Maps at anvende oplysninger fra mobil- eller Wi-Fi-netværk samt GPSoplysninger (Global Positioning System) til at bestemme din omtrentlige placering. Hvis du vil bruge enheden til at finde ud af, hvor du er, skal du aktivere placeringstjenesterne. Du kan finde flere oplysninger ved at gå til [support.google.com/.](https://support.google.com/)

### **1 Søg efter og tap på [Indstillinger] > [Lokation].**

**2 Tap på kontakten for at aktivere eller deaktivere placeringstjenester.**

### **Sådan forbedrer du GPS-præcision**

Første gang du anvender enhedens GPS-funktion, kan det tage et par minutter, inden din placering bliver fundet. Sørg for at have frit udsyn til himlen for at hjælpe søgningen på vej. Stå stille, og undlad at tildække GPS-antennen. GPSsignaler kan passere gennem skyer og plastik, men ikke gennem de fleste faste genstande, f.eks. bygninger og bjerge. Flyt til en anden placering, hvis din placering ikke er fundet efter et par minutter.

#### **Relateret emne**

- [Delenes navne antenneområde](#page-9-0)
- [Menuen Indstillinger](#page-49-0)

TP1001429826

# <span id="page-62-0"></span>**Dato og klokkeslæt**

Du kan ændre datoen og klokkeslættet på enheden.

## **1 Søg efter og tap på [Indstillinger] > [System] > [Dato og klokkeslæt].**

#### **Tap på det ønskede element for at redigere og ændre værdierne. 2**

- Hvis du vil indstille datoen eller klokkeslættet manuelt, skal du tappe på kontakten [Automatisk dato og tid] for at deaktivere funktionen.
- Hvis du vil indstille tidszonen manuelt, skal du tappe på kontakten [Indstil tidszonen automatisk] for at deaktivere funktionen.
- Hvis du vil indstille tidszonen ved hjælp af din placering, skal du tappe på kontakten [Brug lokation til at indstille tidszone] for at aktivere funktionen.

#### **Relateret emne**

- [Menuen Indstillinger](#page-49-0)
- [Alarm](#page-34-0)
- **[Sådan anvender du placeringstjenester](#page-61-0)**

TP1001468716

# <span id="page-63-0"></span>**Batteripleje**

Batteripleje forlænger batteriets levetid. Denne funktion registrerer dine opladevaner og anslår start- og sluttiderne for din sædvanlige opladningsperiode. Din enhed oplader med almindelig hastighed, indtil den er 90 % opladet, og derefter styres opladningshastigheden, så dit batteri når 100 %, lige før du frakobler opladeren. Du kan manuelt tilpasse start-og sluttidspunkterne for opladningsperioden. For at opnå en bedre batterilevetid kan du også indstille en opladningsgrænse, så batteriet altid kun oplader op til 80 % eller 90 %.

### **Bemærk!**

Batteripleje kontrollerer ikke opladningshastighed, før den registrerer en regelmæssig opladningscyklus på mindst fire timer over en periode på flere dage.

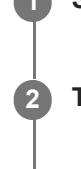

**3**

**1 Søg efter og tap på [Indstillinger] > [Batteri] > [Batteripleje].**

**2 Tap på kontakten for at aktivere eller deaktivere Batteripleje.**

**Følg vejledningen på skærmen, og vælg derefter en indstilling.**

[Auto] er valgt som standard.

### **Tip!**

Lærte mønstre for den regelmæssige opladningscyklus gemmes af Batteripleje. Selvom funktionen har været deaktiveret, tilpasses den de lærte mønstre, når funktionen aktiveres igen.

### **Relateret emne**

**[Menuen Indstillinger](#page-49-0)** 

TP1001429545

# **Tilstanden STAMINA**

STAMINA-tilstanden forlænger tiden, indtil batteriet skal oplades, ved at deaktivere visse funktioner på enheden. Når du aktiverer STAMINA-tilstanden, skifter skærmen til tilstanden Mørkt tema.

Afhængigt af STAMINA-niveauet er forskellige funktioner begrænset eller deaktiveret for at reducere batteriforbruget. Du kan indstille STAMINA-tilstanden til at tænde eller slukke automatisk i overensstemmelse med batteriniveauet. Følg vejledningen på skærmen for detaljerede indstillinger.

**1 Søg efter og tap på [Indstillinger] > [Batteri] > [Tilstanden STAMINA].**

**2 Tap på kontakten [Brug STAMINA-tilstand] for at aktivere funktionen.**

### **Tip!**

Hvis du vil angive, at specifikke apps skal være undtaget fra STAMINA-tilstanden, skal du skifte indstillingen [Batteriforbrug] for hver enkelt app til [Ubegrænset]. Søg efter og tap på [Indstillinger] > [Apps], vælg den app, du vil angive som en undtagelse, og tap derefter på [Batteri] > [Ubegrænset].

#### **Relateret emne**

**[Menuen Indstillinger](#page-49-0)** 

TP1001468690

# **Batteri og strømstyring**

Enheden har et indbygget batteri. For at få mest muligt ud af det skal du holde styr på, hvor meget strøm de forskellige apps og funktioner anvender.

Du kan også anvende Batteripleje til at forlænge batteriets levetid.

Din enhed begrænser apps i at bruge batteristrøm i baggrunden. Indstillingen angives enkeltvist for hver enkelt app. Søg efter og tap på [Indstillinger] > [Apps], vælg den app, hvis brug af baggrundsbatteriet du vil begrænse, og tap derefter på [Batteri] > [Begrænset].

## **Generelle brugstip til forbedring af batteriets ydeevne**

Følgende tip kan medvirke til at forbedre batteriets ydeevne:

- Reducer skærmens lysstyrkeniveau.
- Slå Bluetooth-funktionen, Wi-Fi og placeringstjenesterne fra, når du ikke har behov for disse funktioner.
- Sluk for enheden, eller brug flytilstand, hvis du er i et område med ingen eller dårlig netværksdækning. I modsat fald søger enheden konstant efter tilgængelige netværk, hvilket bruger strøm.
- Brug et Wi-Fi-netværk i stedet for roaming, når du er i udlandet. Roaming søger efter dit eget net og forbruger endnu mere batteri, da din enhed skal overføre data med en højere udgangseffekt.
- Skift synkroniseringsindstillingerne for din e-mail, din kalender og dine kontakter.
- Kontrollér de apps, der har et højt batteriforbrug, og se de tip til batteribesparelse, der findes på din enhed i forbindelse med disse apps.
- **Endr beskedniveauet for en app.**
- Slå tilladelse til deling af placering fra for en app.
- Fjern apps, som du ikke bruger.
- Anvend en original, håndfri enhed fra Sony til at lytte til musik. Håndfrie enheder forbruger mindre batteri end højttalerne på din enhed.
- Genstart din enhed nu og da.

### **Sådan gennemser du batteriforbruget**

- **1.** Søg efter og tap på [Indstillinger] > [Batteri] for at få vist den anslåede resterende procentdel for batteri og batteritid.
- **2.** Tap på [Batteriforbrug] for at få vist en liste over apps og funktioner, der har forbrugt batteristrøm.

#### **Relateret emne**

- [Opladning af din enhed](#page-18-0)
- **[Batteripleje](#page-63-0)**
- [Kontrol af batteriforbrug for apps](#page-66-0)
- [Skærmindstillinger](#page-59-0)
- [Sådan slår du Bluetooth-funktionen til eller fra](#page-77-0)
- [Sådan anvender du placeringstjenester](#page-61-0)
- [Genstart og nulstilling af din enhed](#page-70-0)
- **[Menuen Indstillinger](#page-49-0)**

TP1001429414

# <span id="page-66-0"></span>**Kontrol af batteriforbrug for apps**

Du kan om nødvendigt kontrollere batteriforbruget for apps og ændre indstillingerne.

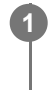

**1 Søg efter og tap på [Indstillinger] > [Apps].**

**2 Vælg en app, og se batteriforbruget under [Batteri].**

#### **Relateret emne**

[Menuen Indstillinger](#page-49-0)

TP1001429676

# <span id="page-67-0"></span>**Før opdatering af din enhed**

Du bør opdatere softwaren i din enhed for at få de sidste nye funktioner, forbedringer og fejlrettelser og på den måde sikre, at enheden fungerer optimalt. Når en softwareopdatering er tilgængelig, vises <sup>[c]</sup> (Ikon for Systemopdatering) eller (Ikon for Opdatering af app) på statusbjælken. Du kan også søge efter nye opdateringer manuelt. Den letteste måde at installere en softwareopdatering på er ved at gøre det trådløst fra din enhed. Før du opdaterer din enhed, skal du overveje følgende:

- Kontrollér, at du har tilstrækkelig ledig lagerkapacitet.
- System- og appopdateringer viser muligvis funktionerne på din enhed på en anden måde end beskrevet i denne hjælpevejledning. Android-versionen påvirkes måske ikke af en opdatering.

## **Sådan tjekker du for ny software**

**1.** Søg efter og tap på [Indstillinger] > [System] > [Softwareopdatering].

### **Relateret emne**

- [Sådan opdaterer du enheden trådløst](#page-68-0)
- **[Menuen Indstillinger](#page-49-0)**

TP1001429770

# <span id="page-68-0"></span>**Sådan opdaterer du enheden trådløst**

Anvend softwareopdateringsappen til at opdatere enheden trådløst. Hvilke opdateringer du kan hente over et mobilnetværk, afhænger af din operatør. Det anbefales at bruge et Wi-Fi-netværk i stedet for et mobilnetværk til at hente ny software for at undgå omkostninger til datatrafik.

**1 Søg efter og tap på [Indstillinger] > [System] > [Softwareopdatering].**

### **2 Følg vejledningen på skærmen.**

### **Sådan konfigurerer du automatisk overførsel af systemopdateringer**

- **1.** Søg efter og tap på [Indstillinger] > [System] > [Softwareopdatering].
- **2.** Tap på (Ikon for mere) > [Indstillinger] > [Opdater automatisk system].
- **3.** Vælg den ønskede indstilling.

### **Sådan aktiverer eller deaktiverer du automatiske opdateringer for apps**

- **1.** Søg efter og tap på [Indstillinger] > [System] > [Softwareopdatering].
- **2.** Tap på : (Ikon for mere) > [Indstillinger] > [Opdater apps automatisk].
- **3.** Vælg den ønskede indstilling.

### **Relateret emne**

- [Før opdatering af din enhed](#page-67-0)
- **[Menuen Indstillinger](#page-49-0)**

TP1001429544

# **Appopdateringer**

Hvis funktionen til automatiske opdateringer er aktiveret, opdateres dine apps, uden at du bliver spurgt om det, så du er måske ikke klar over, at der hentes store mængder data. For at undgå, at du måske skal betale et stort beløb for overførsel af data, kan du deaktivere automatiske opdateringer eller kun aktivere automatiske opdateringer, når det sker via en Wi-Fi-forbindelse. Du skal deaktivere funktionen til automatisk opdatering i Google Play for at undgå automatisk opdatering af apps.

**1 Søg efter og tap på (Ikon for Google Play).**

**Tap på kontoikonet, og søg så efter og tap på menuen til automatisk opdatering af apps i menuen Indstillinger.**

**3 Vælg den ønskede indstilling.**

#### **Relateret emne**

**2**

[Konfiguration af en Google-konto på din enhed](#page-17-0)

TP1001429645

# <span id="page-70-0"></span>**Genstart og nulstilling af din enhed**

Du kan tvinge enheden til at genstarte eller lukke ned, hvis den holder op med at reagere eller ikke kan genstartes på normal vis. Hverken indstillinger eller personlige data slettes.

Du kan også nulstille din enhed til de oprindelige standardindstillinger. Denne fremgangsmåde er sommetider nødvendig, hvis enheden holder op med at fungere korrekt. Bemærk dog, at du først skal tage backup af dine data, da nulstilling af din enhed sletter alle dine data fra din enhed.

# **Genstart af din enhed**

### **Bemærk!**

- Enheden kan muligvis ikke genstarte, hvis batteriniveauet er lavt. Slut enheden til en oplader, og prøv at genstarte den igen.
- **1.** Tryk på lydstyrke op-knappen og afbryderknappen samtidigt.
- Tap på [Genstart] i den menu, der åbnes. **2.** Enheden genstartes automatisk.

## **Sådan gennemtvinger du genstart eller lukning af enheden**

- **1.** Tryk længe på afbryderknappen og lydstyrke op-knappen samtidig, indtil din enhed vibrerer.
- Afhængigt af om du vil gennemtvinge genstart eller lukning af enheden, skal du fortsætte på følgende måde. **2.**
	- Hvis du vil gennemtvinge genstart af enheden: Slip knapperne nu. Enheden genstartes.
	- Hvis du vil gennemtvinge lukning af enheden: Fortsæt med at trykke på knapperne. Efter endnu et par sekunder vibrerer enheden tre gange og lukker.

### **Tip!**

Hvis din enhed ikke tænder, kan det måske løse problemet at tvinge enheden til at genstarte.

# **Sådan udfører du en nulstilling til standardindstillingerne**

### **Bemærk!**

- Hvis du vil undgå permanent skade på din enhed, skal du undlade at afbryde proceduren for nulstilling til standardindstillinger.
- Tag backup af alle data, der er gemt i din enheds interne hukommelse. Nulstilling sletter alle dine data fra din enhed.
- **1.** Søg efter og tap på [Indstillinger] > [System] > [Nulstil valg].
- **2.** Tap på [Ryd alle data (gendan fabriksindstillinger)] > [Ryd alle data].
- Hvis du bliver bedt om det, skal du tegne dit mønster eller indtaste din adgangskode eller pinkode for at låse **3.** skærmen op, før du kan fortsætte.
- **4.** Tap på [Ryd alle data] for at bekræfte.

### **Tip!**

Din enhed gendannes ikke til en tidligere softwareversion af Android, når du foretager en nulstilling til standardindstillingerne.
## **Nulstilling af dine apps**

Du kan nulstille en app eller rydde appdata, hvis din app holder op med at reagere eller forårsager problemer på enheden. Når du nulstiller appindstillinger, sletter du ikke nogen appdata fra din enhed.

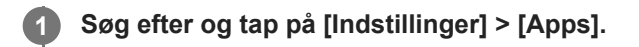

**2 Tap på antal apps for at se alle apps.**

**3 Tap på (Ikon for mere) > [Nulstil app-præferencer] > [Nulstil apps].**

### **Sådan rydder du appdata**

- **1.** Søg efter og tap på [Indstillinger] > [Apps].
- **2.** Vælg en app eller tjeneste, og tap derefter på [Lagerplads og cache] > [Ryd lagerplads] > [Slet].

### **Sådan rydder du en apps cache**

- **1.** Søg efter og tap på [Indstillinger] > [Apps].
- **2.** Vælg en app eller tjeneste, og tap derefter på [Lagerplads og cache] > [Ryd cache].

### **Sådan rydder du appens standardindstilling**

- **1.** Søg efter og tap på [Indstillinger] > [Apps].
- **2.** Vælg en app eller tjeneste, og tap derefter på [Åbn som standard] > [Rydd standardpræferencer].

### **Bemærk!**

Indstillingen til at rydde appens data, cache eller standardindstilling er ikke tilgængelig for alle apps eller tjenester.

### **Relateret emne**

**[Menuen Indstillinger](#page-49-0)** 

TP1001429577

## <span id="page-73-0"></span>**Visning af hukommelsesstatus**

Det interne lager gemmer hentet eller overført indhold sammen med personlige indstillinger og data, og det har en tendens til at blive fyldt som følge af normal brug. Hvis enheden begynder at blive langsom, eller apps pludselig lukker ned, skal du overveje følgende:

- **Luk de åbne apps, du ikke bruger.**
- Fjern hentede apps, du ikke bruger.
- Overfør fotos, videoer og musik fra den interne hukommelse til microSD-kortet eller en Google-tjeneste.

#### **Bemærk!**

Hvis din enhed ikke kan læse indholdet på microSD-kortet, kan det være nødvendigt at formatere kortet. Bemærk, at når du formaterer kortet, slettes alt indhold på det.

### **Tip!**

Du kan købe et separat microSD-kort.

### **Sådan får du vist hukommelsesstatus**

**1.** Søg efter og tap på [Indstillinger] > [Lagerplads].

#### **Relateret emne**

- [Sådan frigør du plads på det interne lager](#page-74-0)
- [Stop af kørsel af apps og tjenester](#page-75-0)
- [Formatering af microSD-kortet](#page-76-0)
- **[Menuen Indstillinger](#page-49-0)**

TP1001429468

## <span id="page-74-0"></span>**Sådan frigør du plads på det interne lager**

Hvis enheden begynder at blive langsom, eller apps pludselig lukker ned, kan problemet muligvis løses ved at frigøre plads på det interne lager. Slet filer, og fjern apps, du ikke bruger, for at frigøre plads.

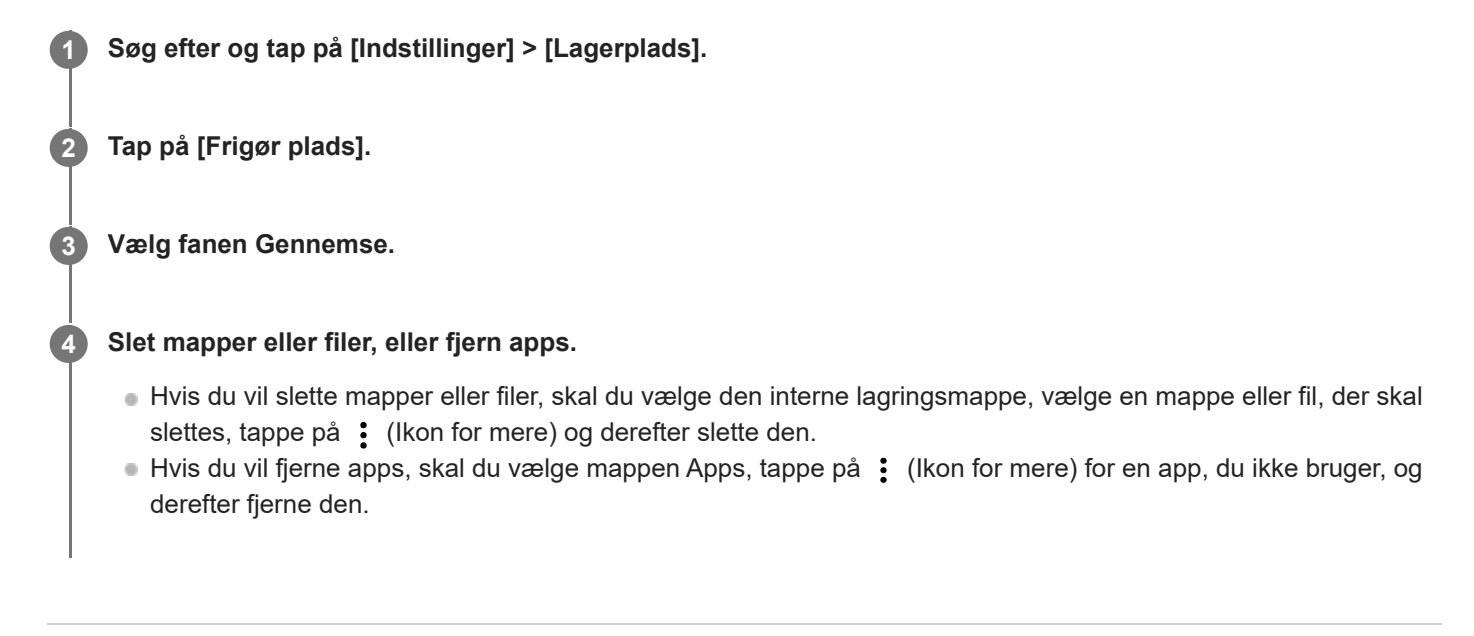

### **Relateret emne**

- **[Menuen Indstillinger](#page-49-0)**
- [Visning af hukommelsesstatus](#page-73-0)

TP1001470179

## <span id="page-75-0"></span>**Stop af kørsel af apps og tjenester**

Hvis ydeevnen for din enhed eller dine apps ikke er optimal, kan du prøve at stoppe apps og tjenester, så de ikke kører.

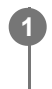

**1 Søg efter og tap på [Indstillinger] > [Apps].**

**2 Vælg en app eller tjeneste, og tap derefter på [Tving til at standse] > [OK].**

#### **Relateret emne**

- [Menuen Indstillinger](#page-49-0)
- [Visning af hukommelsesstatus](#page-73-0)

TP1001429857

## <span id="page-76-0"></span>**Formatering af microSD-kortet**

Hvis din enhed ikke kan læse indhold på microSD-kortet, skal du formatere microSD-kortet på enheden.

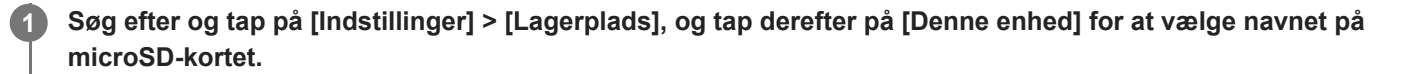

**2 Tap på (Ikon for mere) > [Formatér], og udfør derefter formatering i den næste bekræftelsesdialogboks.**

#### **Bemærk!**

Alt indhold på microSD-kortet slettes, når du formaterer det. Sørg for først at tage backup af alle data, du vil gemme.

#### **Relateret emne**

[Menuen Indstillinger](#page-49-0)

TP1001429653

## <span id="page-77-0"></span>**Sådan slår du Bluetooth-funktionen til eller fra**

Anvend Bluetooth-funktionen til at oprette forbindelse til Bluetooth-kompatible høretelefoner eller til at sende eller modtage oplysninger til og fra andre Bluetooth-kompatible enheder, som f.eks. kameraer. Bluetooth-forbindelser fungerer bedst inden for en afstand af ca. 10 m uden faste genstande imellem. Det er nødvendigt at parre for at kunne oprette forbindelse til andre Bluetooth-enheder.

**1 Søg efter og tap på [Indstillinger] > [Enhedsforbindelse] > [Forbindelsespræferencer] > [Bluetooth].**

**2 Tap på kontakten [Brug Bluetooth] for at aktivere eller deaktivere funktionen.**

#### **Tip!**

Du kan også slå Bluetooth-funktionen til eller fra i panelet Hurtige indstillinger.

#### **Bemærk!**

- Enheden kan ikke oprette trådløs forbindelse til alle typer Bluetooth-enheder. Sony garanterer ikke, at alle Bluetooth-enheder er kompatible med din enhed.
- For at sikre Bluetooth-kommunikation understøtter din enhed en sikkerhedsfunktion, der er kompatibel med Bluetoothstandarderne. Men sikkerheden er muligvis utilstrækkelig, afhængigt af indstillingerne osv. Vær opmærksom på sikkerhedsrisici ved brug af Bluetooth-funktionen.
- Bemærk, at Sony ikke er ansvarlig for eventuel datalækage, der kan opstå, når du kommunikerer via Bluetooth-forbindelsen.

#### **Relateret emne**

- [Parring med en anden Bluetooth-enhed](#page-79-0)
- [Menuen Indstillinger](#page-49-0)
- [Navngivning af din enhed](#page-78-0)
- [Sådan sender du elementer vha. Bluetooth-teknologi](#page-80-0)
- [Modtagelse af elementer vha. Bluetooth-teknologi](#page-81-0)

TP1001429771

## <span id="page-78-0"></span>**Navngivning af din enhed**

Du kan give din enhed et navn. Navnet vises til andre enheder, efter at du har slået Bluetooth-funktionen til, og din enhed er indstillet til at være synlig.

**1 Søg efter og tap på [Indstillinger] > [Enhedsforbindelse] > [Par ny enhed] > [Enhedens navn].**

**2 Indtast et navn til enheden.**

**3 Tap på [Omdøb].**

### **Relateret emne**

- [Sådan slår du Bluetooth-funktionen til eller fra](#page-77-0)
- [Menuen Indstillinger](#page-49-0)

TP1001429865

## <span id="page-79-0"></span>**Parring med en anden Bluetooth-enhed**

Det er nødvendigt at parre for at oprette forbindelse mellem din enhed og andre Bluetooth-enheder. Når du har parret enheden med en anden Bluetooth-enhed, husker enheden parringen. Kontrollér, at Bluetooth-funktionen er aktiveret på den enhed, du vil parre med, og at enheden er synlig for andre Bluetooth-enheder.

#### **Søg efter og tap på [Indstillinger] > [Enhedsforbindelse] > [Par ny enhed]. 1**

Der vises en liste over de tilgængelige Bluetooth-enheder.

**2 Tap på den Bluetooth-enhed, du vil parre med.**

### **Sådan opretter du forbindelse mellem enheden og en anden Bluetooth-enhed**

- **1.** Søg efter og tap på [Indstillinger] > [Enhedsforbindelse].
- **2.** Under [Gemte enheder] skal du tappe på den Bluetooth-enhed, du vil oprette forbindelse til.

### **Sådan annullerer du pardannelsen med en Bluetooth-enhed**

- **1.** Søg efter og tap på [Indstillinger] > [Enhedsforbindelse].
- Under [Gemte enheder] skal du tappe på (Ikon for Indstillinger) ud for navnet på den enhed, du vil annullere **2.** pardannelsen med.
- **3.** Tap på [Glem] > [Glem enhed].

#### **Bemærk!**

Visse Bluetooth-enheder, f.eks. de fleste Bluetooth-headsets, kræver, at du både parrer og opretter forbindelse til den anden enhed.

#### **Relateret emne**

- [Sådan slår du Bluetooth-funktionen til eller fra](#page-77-0)
- [Menuen Indstillinger](#page-49-0)
- [Navngivning af din enhed](#page-78-0)
- [Sådan sender du elementer vha. Bluetooth-teknologi](#page-80-0)
- [Modtagelse af elementer vha. Bluetooth-teknologi](#page-81-0)

TP1001429739

## <span id="page-80-0"></span>**Sådan sender du elementer vha. Bluetooth-teknologi**

Anvend Bluetooth-teknologi til at dele elementer med andre Bluetooth-kompatible enheder, f.eks. smartphones eller computere. Du kan sende følgende slags elementer:

- Fotos og videoer
- Musik- og andre lydfiler
- Websider

Kontrollér, at Bluetooth-funktionen er slået til for modtagerenheden, og at enheden er synlig for andre Bluetooth-enheder.

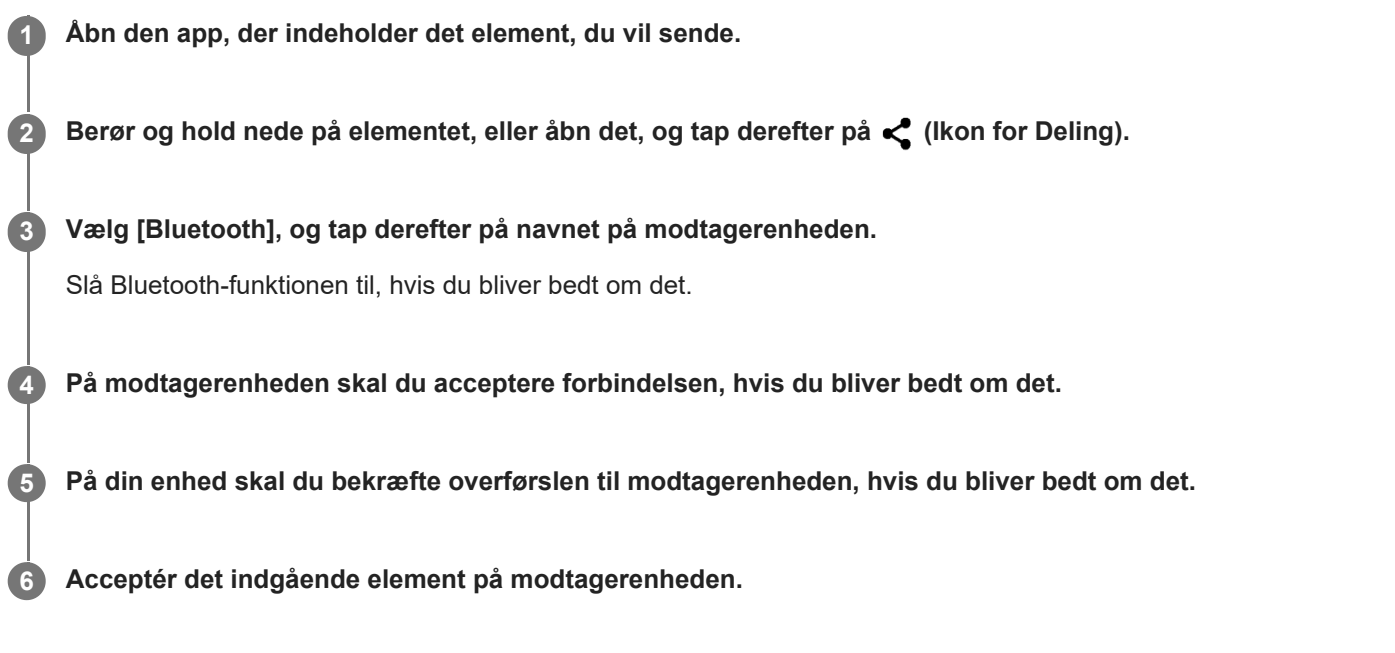

#### **Relateret emne**

- [Sådan slår du Bluetooth-funktionen til eller fra](#page-77-0)
- [Menuen Indstillinger](#page-49-0)
- [Navngivning af din enhed](#page-78-0)
- [Parring med en anden Bluetooth-enhed](#page-79-0)
- [Modtagelse af elementer vha. Bluetooth-teknologi](#page-81-0)

TP1001429834

## <span id="page-81-0"></span>**Modtagelse af elementer vha. Bluetooth-teknologi**

Anvend Bluetooth-teknologi til at dele elementer med andre Bluetooth-kompatible enheder, f.eks. smartphones eller computere. Du kan modtage følgende slags elementer:

- Fotos og videoer
- Musik- og andre lydfiler
- Websider

Sørg for, at Bluetooth-funktionen er slået til og er synlig for andre Bluetooth-enheder.

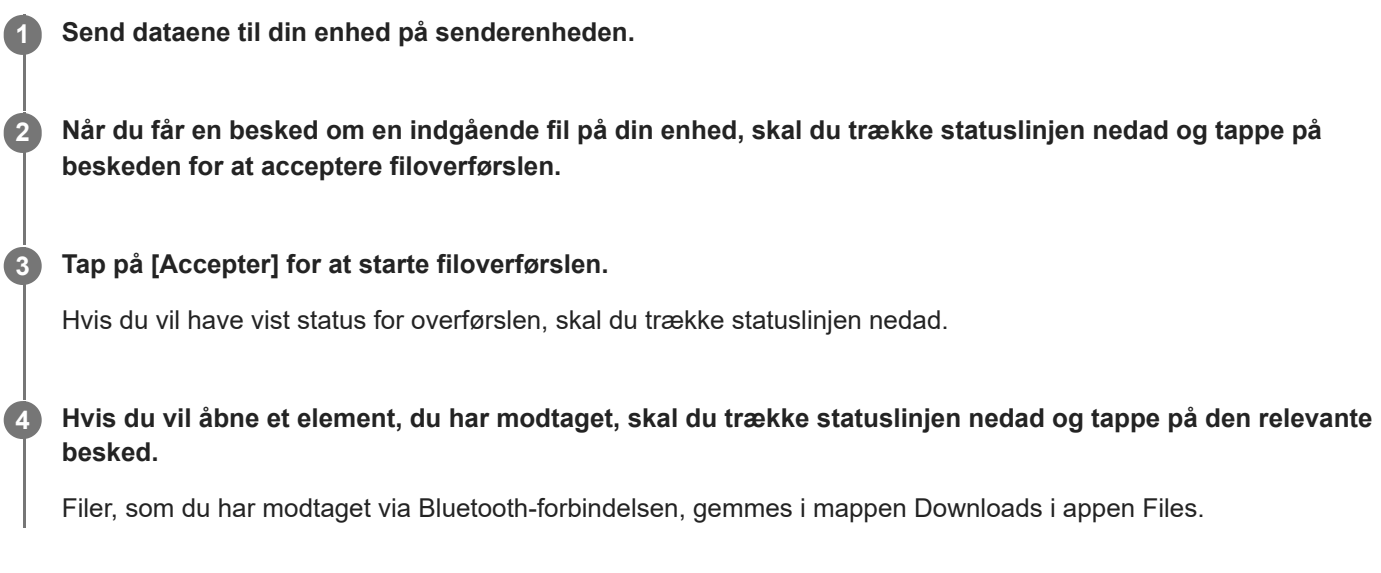

### **Relateret emne**

- [Sådan slår du Bluetooth-funktionen til eller fra](#page-77-0)
- [Menuen Indstillinger](#page-49-0)
- [Navngivning af din enhed](#page-78-0)
- [Parring med en anden Bluetooth-enhed](#page-79-0)
- [Sådan sender du elementer vha. Bluetooth-teknologi](#page-80-0)

TP1001429378

## **Trådløs spejling af enhedens skærm på et tv**

Hvis dit tv eller en anden stor skærm understøtter spejling, kan du se indhold fra din enhed på tv'et eller skærmen uden at bruge en kabelforbindelse.

## **Spejling af enhedens skærm på et understøttet tv**

Du kan bruge funktionen Skærmspejling til at spejle enhedens skærm på et tv eller en anden stor skærm uden at tilslutte et kabel.

Med Wi-Fi Direct®-teknologien oprettes der en trådløs forbindelse mellem de to enheder, så du kan slappe af og nyde dine favoritfotos fra sofaen. Du kan også anvende funktionen til at høre musik fra enheden via tv'ets højttalere.

- **1. Tv**: Følg instruktionerne i brugervejledningen til dit tv for at slå skærmspejlingsfunktionen til.
- **2. Din enhed**: Søg efter og tap på [Indstillinger] > [Enhedsforbindelse] > [Forbindelsespræferencer] > [Skærmspejling].
- **3.** Tap på [Start].
- **4.** Tap på [OK], og vælg en enhed.

### **Sådan stopper du skærmspejling mellem enheder**

**1.** Søg efter og tap på [Indstillinger] > [Enhedsforbindelse] > [Forbindelsespræferencer] > [Skærmspejling].

**2.** Tap på [Frakobl], og tap derefter på [OK].

#### **Bemærk!**

- Denne funktion kan anvendes sammen med tv'er, der understøtter skærmspejlingsfunktionen.
- Når du bruger skærmspejling, må du ikke tildække Wi-Fi-antenneområdet på enheden.
- Når der anvendes Skærmspejling, kan billedkvaliteten undertiden blive påvirket negativt af interferens fra andre Wi-Fi-netværk.

### **Tip!**

- Du kan også stoppe skærmspejling ved at tappe på beskeden på statuslinjen på din enhed. Træk statusbjælken nedad, tap på (Ikon for Udvid mere), og tap derefter på [Frakobl] > [OK].
- Tap på : (Ikon for mere) for at få flere indstillinger.

### **Spejling af skærmen på din enhed på dit tv, mens du bruger programmer, der er kompatible med Chromecast**

Du kan spejle enhedens skærm på dit tv, mens du bruger apps, der er kompatible med Chromecast, f.eks. YouTube. Tap på Cast-knappen på appskærmen, og vælg derefter dit tv, hvis du vil spejle enhedens skærm på tv'et. Sørg for, at enheden og tv'et har forbindelse til det samme Wi-Fi-netværk.

Du kan finde flere oplysninger ved at besøge hjælp for indbygget Chromecast på [support.google.com/](https://support.google.com/).

### **Tip!**

Du skal muligvis logge på appen på tv'et med den samme Google-konto som den, du anvender på din enhed, afhængigt af den app, du bruger.

#### **Relateret emne**

- [Delenes navne antenneområde](#page-9-0)
- [Menuen Indstillinger](#page-49-0)

TP1001472160

## **Tilslutning af din enhed til USB-enheder**

Du kan indstille USB-præferencerne i overensstemmelse med den computer eller USB-enhed, som er tilsluttet til din enhed.

Du kan bruge en USB-værtsadapter til at oprette forbindelse mellem enheden og USB-enheder, f.eks. USBmasselagerenheder, høretelefoner, spilcontrollere, USB-tastaturer og USB-mus.

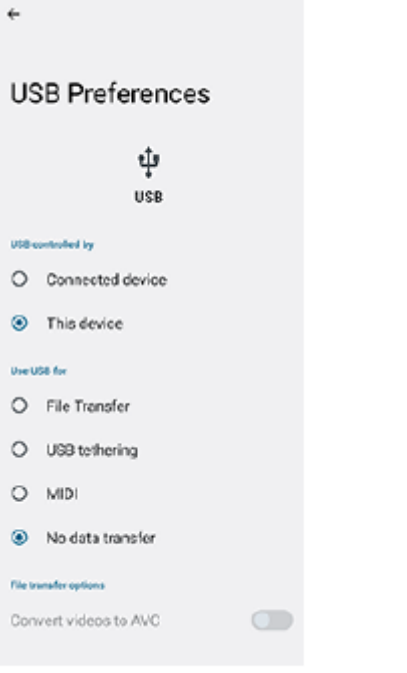

**1** Tilslut en USB-enhed til USB Type-C-terminalen (  $\psi$  Dataoverførsel) på din enhed vha. et USB-kabel.

**Træk statusbjælken nedad for at åbne meddelelsespanelet, og tap derefter på meddelelsen om indstilling af USB-forbindelse.**

**3 Tap på [Tryk for at se flere muligheder.], og vælg derefter en indstilling.**

### **Tip!**

**2**

Du kan også indstille USB-præferencerne ved at søge efter og tappe på [Indstillinger] > [Enhedsforbindelse] > [USB].

### **USB-præferencer**

- **USB styres af**: Du kan vælge, hvilken enhed der skal kontrollere den anden: din enhed eller den USB-tilsluttede enhed.
- **Brug USB til**: Du kan vælge formålet med USB-forbindelsen.
	- **Filoverførsel**: Administrer filer eller opdater enhedens software. Denne indstilling bruges i forbindelse med Microsoft® Windows®-computere. Opladning er som standard aktiveret.
	- **Netdeling via USB**: Din enhed kan fungere som en enhed til internetdeling.
	- **MIDI**: Din enhed kan fungere som MIDI-input for musikinstrument-programmer.
- **Ingen dataoverførsel**: Oplad blot enheden, når [USB styres af] er indstillet til [Denne enhed]. Når [USB styres af] er indstillet til [Tilsluttet enhed], kan du bruge din enhed som strømforsyning og oplade den anden tilsluttede enhed.
- **Muligheder for filoverførsel**
	- **Konverter videoer til AVC**: Videoer konverteres til AVC og overføres til den tilsluttede enhed.

### **Sådan bruger du høretelefoner med USB til 3,5 mm lydstik-adapteren**

Når du tilslutter høretelefoner med 3,5 mm-stik, skal du bruge en USB til 3,5 mm lydstik-adapter med en indbygget DAC.

- **1.** Slut dine høretelefoner til USB til 3,5 mm lydstik-adapteren med en indbygget DAC.
- 2. Isæt USB til 3,5 mm lydstik-adapteren med en indbygget DAC i USB Type-C-terminalen ( I Dataoverførsel) på din enhed.

#### **Bemærk!**

- Sony garanterer ikke, at alle USB-enheder understøttes af enheden.
- Denne enhed har en USB-port uden dæksel. Hvis enheden bliver udsat for vand, skal du sørge for, at porten er helt tør, før du tilslutter et USB-kabel.

#### **Relateret emne**

[Menuen Indstillinger](#page-49-0)

TP1001429723

## <span id="page-86-0"></span>**Sådan sikrer du dig, at din enhed er beskyttet**

Din enhed indeholder sikkerhedsindstillinger, som stærkt anbefales, i tilfælde af at du mister din enhed, eller den bliver stjålet.

Du kan beskytte din enhed på flere måder, som vist nedenfor.

Søg efter og tap på [Indstillinger] > [Sikkerhed], og tap derefter på den indstilling, du vil ændre.

- [Skærmlås]: Angiv en sikkerhedsmetode til oplåsning af skærmen.
- [Flere sikkerhedsindstillinger] > [SIM-kortlås]: Indstil for indtastning af en pinkode ved brug af SIM'er på din enhed.

Du kan finde flere oplysninger ved at gå til [support.google.com/android/](https://support.google.com/android/).

#### **Bemærk!**

Når du bruger en sikkerhedsindstilling til at beskytte din enhed, er det meget vigtigt, at du husker de detaljer, der angives under opsætningen.

#### **Relateret emne**

- [Menuen Indstillinger](#page-49-0)
- [Sådan finder, låser eller sletter du en mistet enhed](#page-88-0)

TP1001429687

## **Sådan finder du enhedens IMEI-numre og serienummer**

Din enhed har et eller to entydige id-numre, der kaldes IMEI- eller serienumre. Du skal opbevare en kopi af disse. Du skal måske bruge dem, hvis din enhed bliver stjålet, eller hvis du skal kontakte support.

### **Visning af IMEI-numre fra menuen Indstillinger**

Søg efter og tap på [Indstillinger] > [Om enhed]. **1.** IMEI-nummeret vises under [IMEI-nummer] for hvert SIM.

### **Visning af IMEI-numrene og serienummeret på bakken**

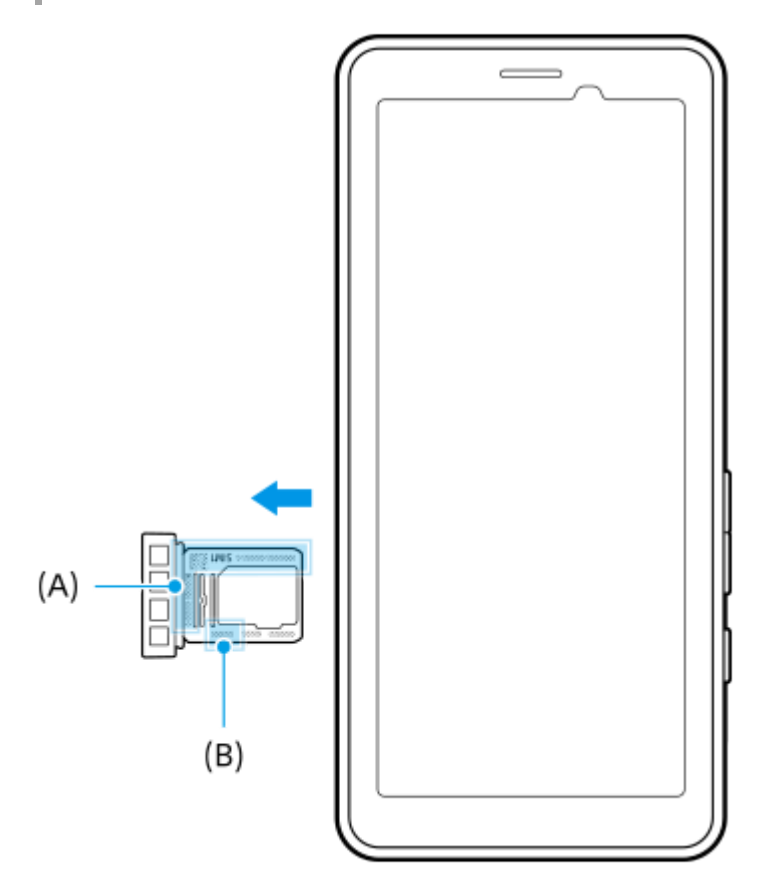

Træk bakken ud. **1.**

IMEI-numrene **(A)** og det 7-cifrede serienummer **(B)** vises på bakken.

### **Relateret emne**

- **[Menuen Indstillinger](#page-49-0)**
- [Sådan sikrer du dig, at din enhed er beskyttet](#page-86-0)

TP1001471100

## <span id="page-88-0"></span>**Sådan finder, låser eller sletter du en mistet enhed**

Google tilbyder en placerings- og sikkerhedswebtjeneste, der kaldes "Find min enhed". Når du logger på en Googlekonto, er "Find min enhed" som standard slået til. Hvis du mister din enhed, kan du bruge "Find min enhed" til at finde, låse eller slette den.

Du kan få flere oplysninger ved at gå til [support.google.com/android/](https://support.google.com/android/).

TP1001429727

## **Om denne hjælpevejledning**

Dette er PDT-FP1-hjælpevejledningen til Android 13-softwareversionen. Hvis du ikke er sikker på, hvilken softwareversion enheden kører, kan du kontrollere det i menuen Indstillinger.

Du kan finde oplysninger om almindelige Android-funktioner og -indstillinger (f.eks. grundlæggende Android-indstillinger, Wi-Fi-indstillinger, indstillinger for startskærmen, navigation i appskuffen, beskeder og andre Google-programfunktioner) på [support.google.com/android/.](https://support.google.com/android/)

### **Bemærk!**

- System- og programopdateringer viser muligvis funktionerne i din enhed på en anden måde end beskrevet i denne hjælpevejledning. Android-versionen påvirkes muligvis ikke af en opdatering.
- Alle billeder, der bruges som prøvebilleder i denne hjælpevejledning, er kun medtaget som illustration og blev ikke taget af den faktiske enhed.

### **Sådan kontrollerer du din enheds aktuelle softwareversion og modelnavn**

Søg efter og tap på [Indstillinger] > [Om enhed]. Den aktuelle softwareversion vises under [Buildnummer]. Det aktuelle modelnavn vises under [Model].

## **Begrænsninger i tjenester og funktioner**

De tjenester og funktioner, der er beskrevet i denne hjælpevejledning, understøttes muligvis ikke i visse lande/områder eller af visse netværk eller tjenesteudbydere.

Brug af visse funktioner og programmer, der er beskrevet i denne vejledning, kan kræve internetadgang. Du kan blive opkrævet datagebyrer, når du opretter forbindelse til internettet fra din enhed. Kontakt din udbyder af trådløse tjenester for at få flere oplysninger.

### **Relateret emne**

- [Før opdatering af din enhed](#page-67-0)
- [Sådan opdaterer du enheden trådløst](#page-68-0)
- **[Menuen Indstillinger](#page-49-0)**
- **[Bemærkninger om brug](#page-91-0)**

# **Tilgængelighed**

## **Tilgængelighedsindstillinger**

Android indeholder mange tilgængelighedsfunktioner som f.eks. [TalkBack], [Skærmstørrelse og tekst] ([Skriftstørrelse]), [Farve og bevægelse] ([Farvekorrigering], [Mørkt tema]), [Ekstra dæmpet belysning], [Forstørrelse] og meget mere. Du kan finde tilgængelighedsfunktioner under [Indstillinger] > [Tilgængelighed]. Besøg Hjælp til Tilgængelighed i Android på [support.google.com/accessibility/android](https://support.google.com/accessibility/android) for at få flere oplysninger.

**Relateret emne**

[Menuen Indstillinger](#page-49-0)

TP1001472161

## <span id="page-91-0"></span>**Bemærkninger om brug**

### **Bemærkninger om håndtering af enheden**

- **Enheden har en struktur, hvor der er taget hensyn til støv- og vandtæthed. Indtrængen af støv eller vand kan dog ikke forhindres fuldstændigt.**
- **Brug/opbevar ikke enheden i sandede eller støvede områder.** Pas på, at der ikke kommer sand eller støv ind i enheden. Dette kan muligvis medføre funktionsfejl i enheden, og i nogle tilfælde kan denne funktionsfejl ikke udbedres.
- **Rengør enhedens overflade med en blød, tør klud.**
	- $-$  Hvis du skrubber enhedens overflade med en tør klud eller lignende, kan overfladen muligvis blive ridset.
	- Du må ikke bruge rensemidler eller opløsningsmidler som sprit, fortynder eller mineralsk spiritus, da de kan beskadige belægningen på enhedens overflade.
- **Undgå områder med ekstremt høje eller lave temperaturer.** Brug enheden ved en temperatur inden for et område på mellem 0 °C til 40 °C og en luftfugtighed på mellem 45 % til 85 %.
- **Oplad enheden ved en passende omgivelsestemperatur fra 5 °C til 40 °C.**
- **Brug enheden så langt væk som muligt fra almindelige telefoner, tv-apparater, radioer osv., da enheden muligvis kan medføre modtagelsesinterferens.**
- **Efterlad ikke enheden på et sted, hvor kameraobjektivet på enheden er udsat for direkte sollys.** Direkte sollys kan muligvis medføre, at billedsensoren falmer, eller bliver brændt ind.
- **Hold enheden på afstand af magnetiske data og magnetiske objekter.** Magnetiske data som f.eks. den på hævekort eller kreditkort kan gå tabt, eller enheden kan muligvis fejle.
- **Levetiden for det indbyggede batteri kan muligvis variere afhængigt af betjeningsmiljøet og det indbyggede batteris tilstand.**
- **Det indlagte batteri er en forbrugsvare. Hver gang du oplader enheden, bliver den brugbare tid på en enkelt opladning gradvist kortere.**
- **Levetiden for det indbyggede batteri kan muligvis blive kortere, hvis du bruger apps i lang tid under opladningen.**
- **Ydelsen af det indbyggede batteri kan blive forringet, hvis du opbevarer enheden med batteriet helt eller utilstrækkeligt opladet. Det anbefales, at du oplader enheden op til ca. 40 %, før du gemmer den.**

TP1001618264

## **Om 5G Data Collector**

Appen 5G Data Collector hjælper med 5G QoS-netværksstyring. Der behøves en programserver for at bruge appen 5G Data Collector. Kontakt en professionel Sony-forhandler for at få flere oplysninger.

TP1001618260

## **Juridisk meddelelse**

Denne hjælpevejledning er udgivet af Sony Corporation (i det følgende kaldet "Sony") eller dets lokale datterselskab uden nogen form for garanti. Sony forbeholder sig ret til uden forudgående varsel at foretage forbedringer og ændringer i denne hjælpevejledning som følge af typografiske fejl, unøjagtigheder i de aktuelle oplysninger eller forbedringer af programmer og/eller udstyr. Eventuelle ændringer vil dog blive inkluderet i nye udgaver af denne hjælpevejledning. Alle illustrationer er udelukkende medtaget som eksempler og er muligvis ikke en nøjagtig gengivelse af den faktiske enhed. Alle produkt- og virksomhedsnavne, der er nævnt heri, er varemærker eller registrerede varemærker tilhørende deres respektive ejere. Alle andre varemærker tilhører deres respektive ejere. Der tages forbehold for alle rettigheder, der ikke udtrykkeligt er angivet heri. Gå til <https://www.sony.net/Products/smartphones/trademarks-and-copyright.html>for at få flere oplysninger.

Denne hjælpevejledning kan henvise til tjenester eller programmer fra tredjeparter. Anvendelse af sådanne programmer og tjenester kan kræve separat registrering hos tredjepartsudbyderen, betaling af gebyrer eller udlevering af kreditkortoplysninger samt til enhver tid være underlagt yderligere vilkår for anvendelse, ændring, afbrydelse eller ophør. For programmer, som du får adgang til eller via en tredjeparts websted, skal du gennemse webstedets vilkår for anvendelse og gældende politik om beskyttelse af personlige oplysninger på forhånd. Sony indestår ikke for eller garanterer tilgængeligheden eller ydeevnen af tredjeparters programmer, websteder eller tilbudte tjenester. Med enheden kan du hente, gemme og videresende flere former for indhold, f.eks. musik eller videoer. Anvendelsen af sådant indhold kan være begrænset eller forbudt i henhold til rettigheder tilhørende tredjeparter, herunder, men ikke begrænset til, ophavsretligt beskyttede rettigheder. Du, og ikke Sony, har det fulde ansvar for eventuelt ekstra indhold, som du overfører til eller videresender fra enheden. Før du bruger yderligere indhold, skal du sikre dig, at du har licens til den tilsigtede brug, eller at du på anden måde har tilladelse. Sony indestår ikke for nøjagtigheden, integriteten eller kvaliteten af noget yderligere indhold eller andet indhold fra tredjepart. Sony kan under ingen omstændigheder holdes ansvarlig for et eventuelt misbrug af sådant ekstra indhold eller andet indhold tilhørende tredjepart.

Denne enhed er givet i licens iht. MPEG-4 Visual- og AVC-patentporteføljen af licenser til en ikke-kommerciel brugers personlige anvendelse til (i) kodning af video i overensstemmelse med MPEG-4 Visual-standarden ("MPEG-4 Video") eller AVC-standarden ("AVC Video") og/eller (ii) afkodning af MPEG-4- eller AVC-video kodet af en forbruger som en personlig og ikke-kommerciel aktivitet og/eller modtaget fra en videoudbyder, der har fået licens af MPEG LA til at levere MPEG-4- og/eller AVC-video. Der er ikke givet licens, hverken direkte eller indirekte, til nogen anden anvendelse. Der kan rekvireres flere oplysninger med relation til reklamebrug samt intern og kommerciel brug og licens hertil fra MPEG LA, L.L.C. Se [https://www.mpegla.com.](https://www.mpegla.com/) Teknologien til afkodning af MPEG Layer-3-lyd er givet i licens af Fraunhofer IIS og Thomson.

**Bemærk:** Sony anbefaler, at du tager backup af dine personlige data og oplysninger.

SONY ER IKKE ANSVARLIG FOR TAB, SLETNING OG/ELLER DATAOVERSKRIVELSE AF PERSONLIGE DATA ELLER FILER, DER ER GEMT PÅ ENHEDEN (HERUNDER, MEN IKKE BEGRÆNSET TIL, KONTAKTER, MUSIKNUMRE OG BILLEDER), DER OPSTÅR SOM FØLGE AF EN OPDATERING AF ENHEDEN I HENHOLD TIL EN AF DE I NÆRVÆRENDE HJÆLPEVEJLEDNING ELLER DOKUMENTATION BESKREVNE METODER. SONYS ELLER SONYS LEVERANDØRERS SAMLEDE ANSVAR FOR EVENTUELLE OG ALLE SKADER, TAB OG SØGSMÅLSGRUNDLAG (UANSET OM DET ER I HENHOLD TIL AFTALERET ELLER ERSTATNINGSRET, HERUNDER, MEN IKKE BEGRÆNSET TIL, FORSØMMELIGHED ELLER ANDET) SKAL UNDER INGEN OMSTÆNDIGHEDER OVERSTIGE DET FAKTISKE BELØB, DU HAR BETALT FOR DIN ENHED.

TP1001468722

## **SAR og retningslinjer for anvendelse**

Du kan finde oplysninger om SAR (Specific Absorption Rate) og retningslinjer for sikkerhed ved at læse de vigtige oplysninger, der er angivet under [Indstillinger] > [Om enhed] > [Juridiske oplysninger] på din enhed.

TP1001465667